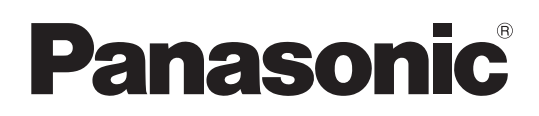

# **Operating Instructions Interactive Software**

**LightPen3** 

**Windows / Mac OS**

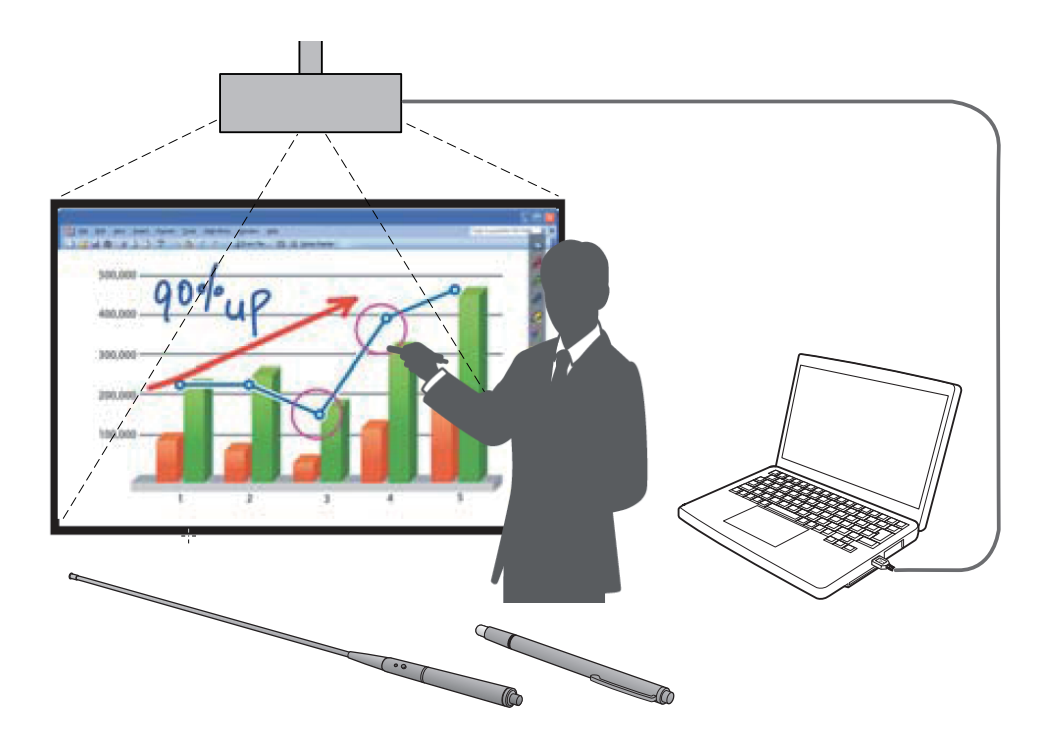

Thank you for purchasing this Panasonic Product.

 $\blacksquare$  This manual is intended for corresponding the following projectors: **PT-CW331R / PT-CW241R / PT-CX301R / PT-TW331R / PT-TX301R**

Before operating this product, please read these instructions carefully.

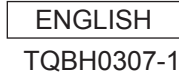

# **Contents**

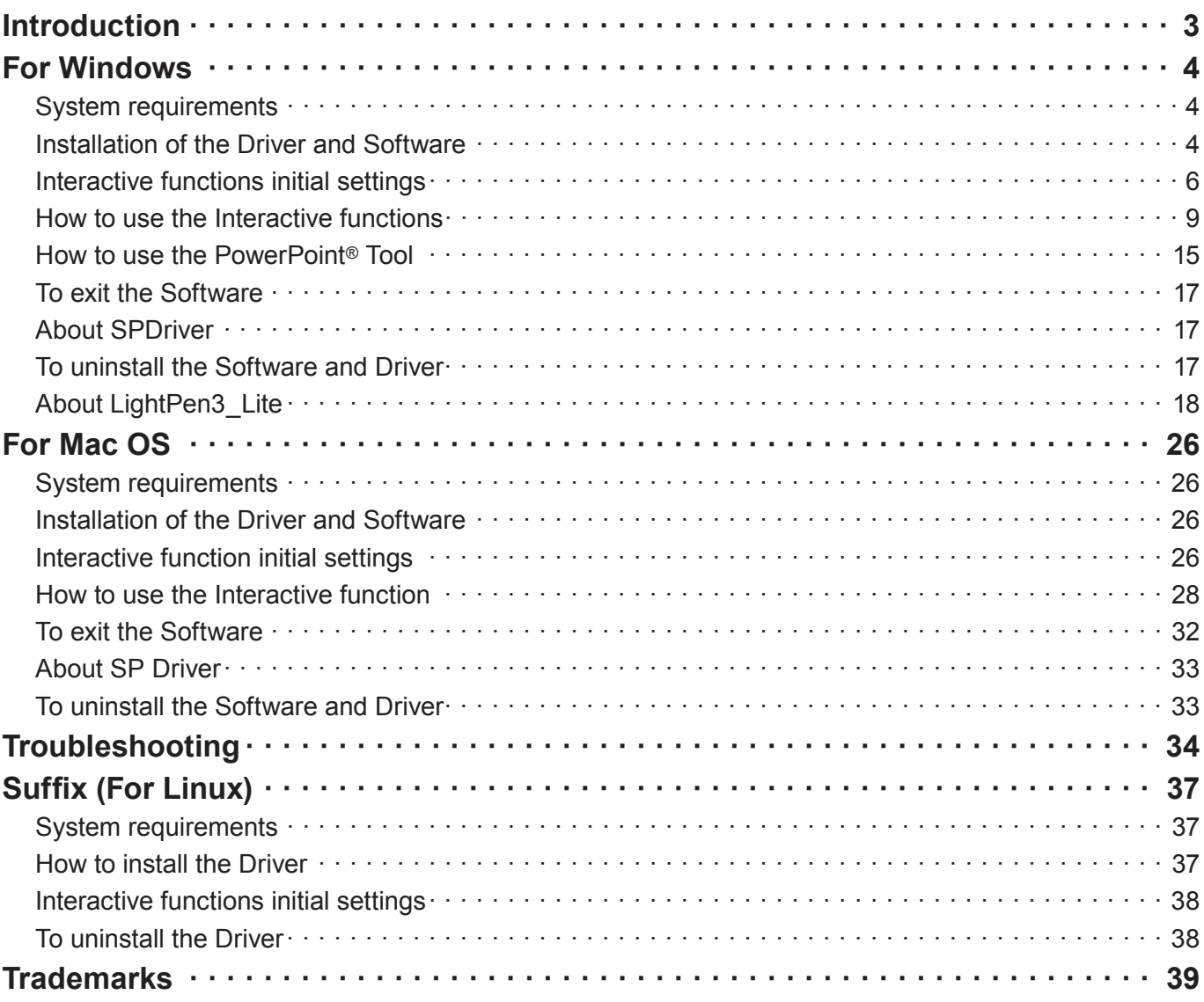

#### **Note**

The illustrations and screenshots in this manual may be different from those on your computer. In addition, the specification of this software is subject to change without notice.

• Since the icons in this manual are based on the examples of PT-CW331R series, when using PT-TW331R series, the icons may be different from those on your computer.

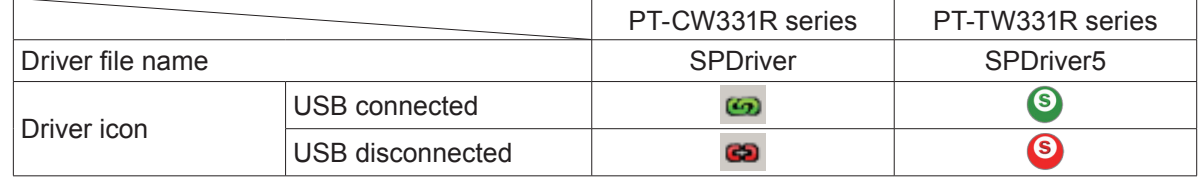

#### Page references

 $\cdot$  In these instructions, references to pages are indicated as: ( $\Rightarrow$  page 00).

#### Term

<sup>•</sup> In these instructions, the "Interactive Pen" and the "Interactive Pointer" accessories are referred to as the "Pen" and "Pointer".

# **Introduction**

These instructions are for "LightPen3" software of the Interactive function.

#### ■ **Features**

This software enables you to write or draw on the projection screen under circumstances such as schools, educational events or meetings with the Interactive Pen or the Interactive Pointer.

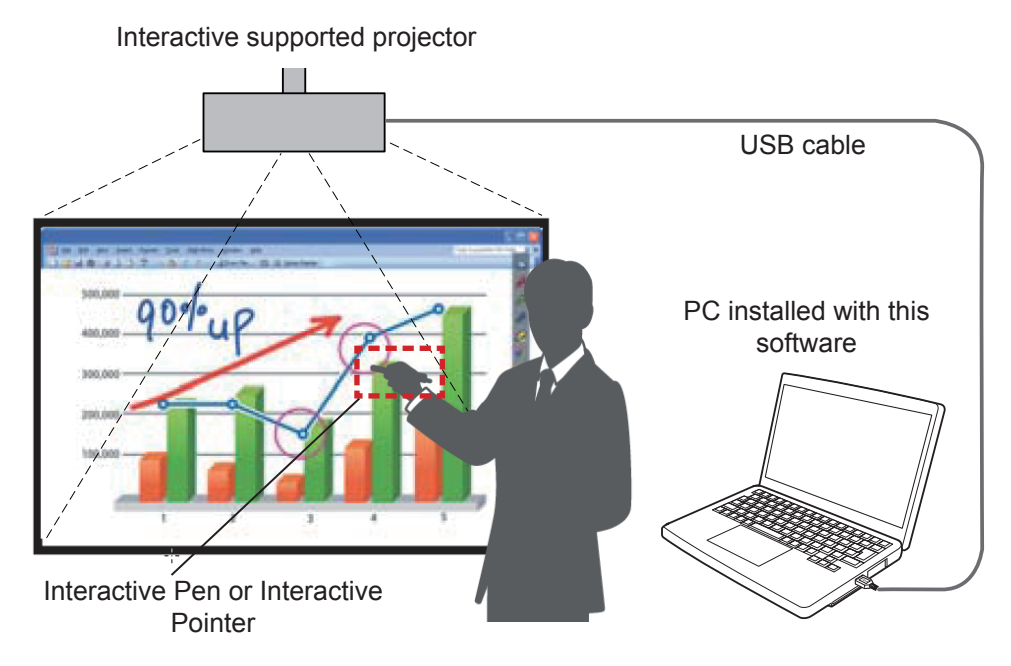

#### ● **Mouse function**

You can use the Pen or the Pointer as a PC mouse on the projection screen.

#### ● **Pen function**

You can use the Pen or the Pointer to draw directly on the projection screen and save it in the PC.

#### ● **Dual Pen function (Only for Windows LightPen3 software)**

When 2 Pens or 2 Pointers are in use together, you can draw on the projection screens.

#### ● PowerPoint<sup>®</sup> Tool bar function (For Windows only)

 During the PowerPoint slide show mode, you can use the Pen or the Pointer to draw directly on the projection screen and save it in the PC.

#### ■ **The Contents of the CD-ROM**

The following table contents are included in the "LightPen3" CD-ROM.

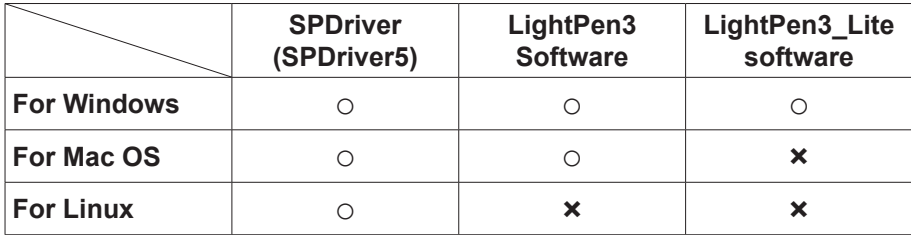

#### **Note**

- When using PT-TW331R series, "SPDriver" will show as "SPDriver5".
- When using some kinds of low performance computers, it is recommended to use LightPen3 Lite software. ( $\Rightarrow$  page 18)
- LightPen3 Software (Drawing application) dedicated for Linux is not included in the CD-ROM contents and the "Pen function" does not work. You can use the Pen or the Pointer as a PC mouse function on the projection screen.

# **For Windows (continued) For Windows**

#### **System requirements**

In order for the SPDriver and the LightPen3 software to work properly, the computer system must meet the following requirements.

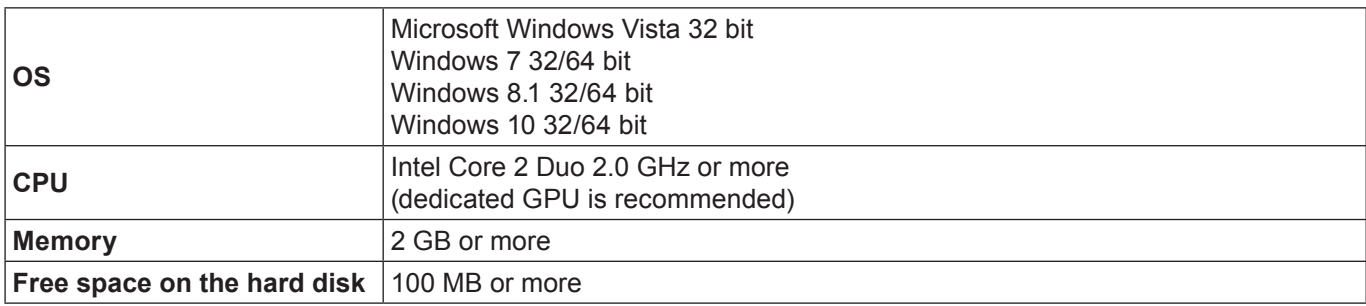

#### **Note**

- Please notice that it is not guaranteed of the proper operations for system requirements other than the above mentioned requirements or for the self-made computers.
- If the USB port monitor software is working, the LightPen3 software or the SPDriver may not work properly. In this case, please exit the monitor software before using the LightPen3 software or the SPDriver.
- It is recommended to set the output resolution from the computer to the same as the panel resolution of the projector.
- Download the latest versions of "LightPen3" software from the following URL.
- http://panasonic.net/avc/projector/
- The LightPen3 software may not work properly for some computers.

#### **Even all the requirements are meet, there is not guaranteed operations for all computers.**

#### **Note**

• For Windows system, do not use the supplied CD-ROM. Connect the computer to the projector via a USB cable, installation screen of "SPDriver" will appear automatically and follow the installation instructions on the screen. Auto play screen display appears depending on the setting of the personal computer. In this case, please select "Execute the setup.exe".

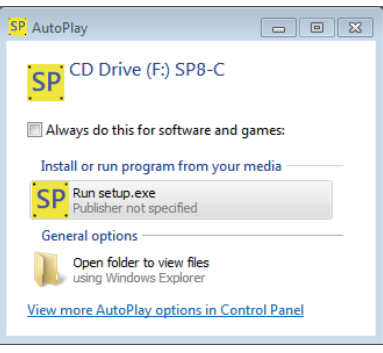

#### **Screen display example**

#### **Installation of the Driver and Software**

#### **Note**

• When using some kinds of low performance computers, it is recommended to use LightPen3 Lite software. ( $\Rightarrow$  page 18)

#### **1) Insert the software recorded CD-ROM into the CD drive.**

- The application launcher will launch automatically when the supplied CD-ROM is inserted into the CD drive. If the application launcher does not launch, double-click "Launcher.exe" in the CD-ROM.
- When the auto play screen is displayed, select the relevant option to run "Launcher.exe".

#### **2) Click "Install SPDriver".**

• Setup image displays.

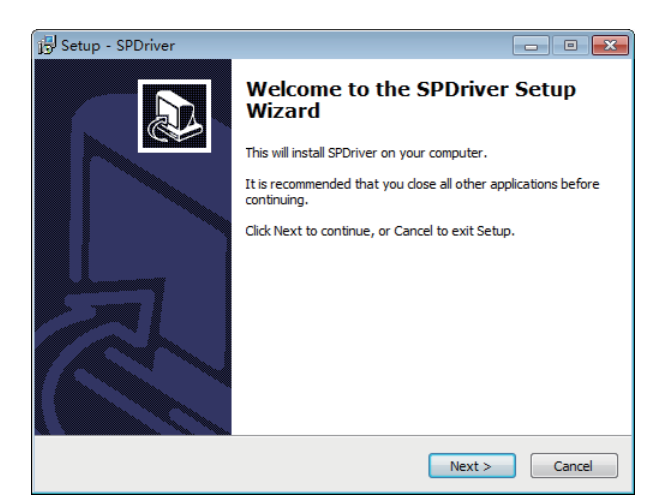

#### **3) Follow the on-screen instructions to install.**

• SPDriver icon (red) will be created on the task bar when installation finished.

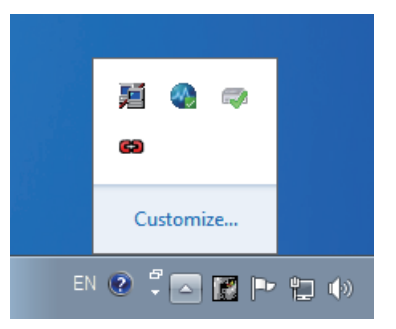

#### **4) Click "Install LightPen3".**

• Setup image displays.

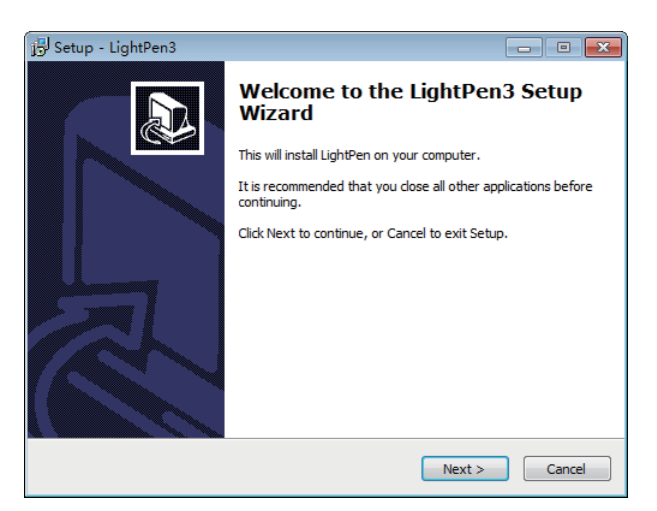

- **5) Follow the on-screen instructions to install.**
	- Shortcut icon will be created on the desktop when installation finished.

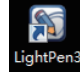

#### **Interactive functions initial settings**

First, carry out the calibration for the projector sensor to accurately recognize the position of the projected screen.

#### ■ **Start the Software**

#### **1) Connect the computer to the projector via a USB cable.**

• The SPDriver icon in the taskbar turns from red into green.

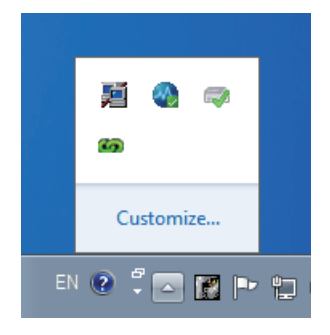

**Note**

- The execution confirmation screen of "SP8C2Hotfix.exe" may appear depending on the setting of the personal computer. In this case, please select "OK".
- **2) Click "Start"→"All Programs"→"LightPen"→"LightPen3"→"LightPen3" from the desktop.**

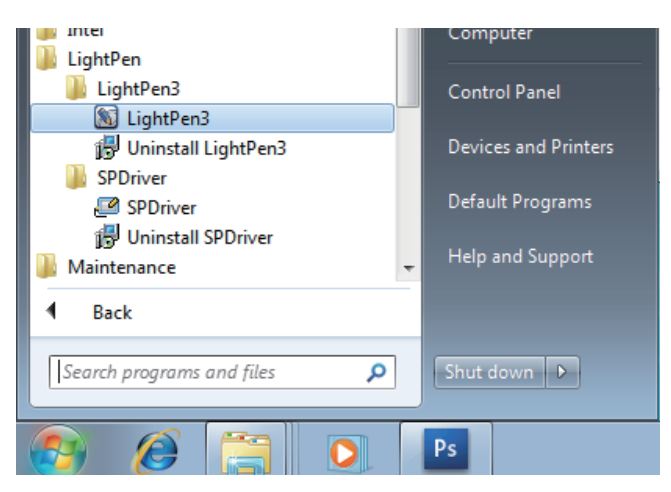

**Or double click the shortcut icon of "LightPen3" from the desktop.**

• Tool bar appears on the right of the screen.

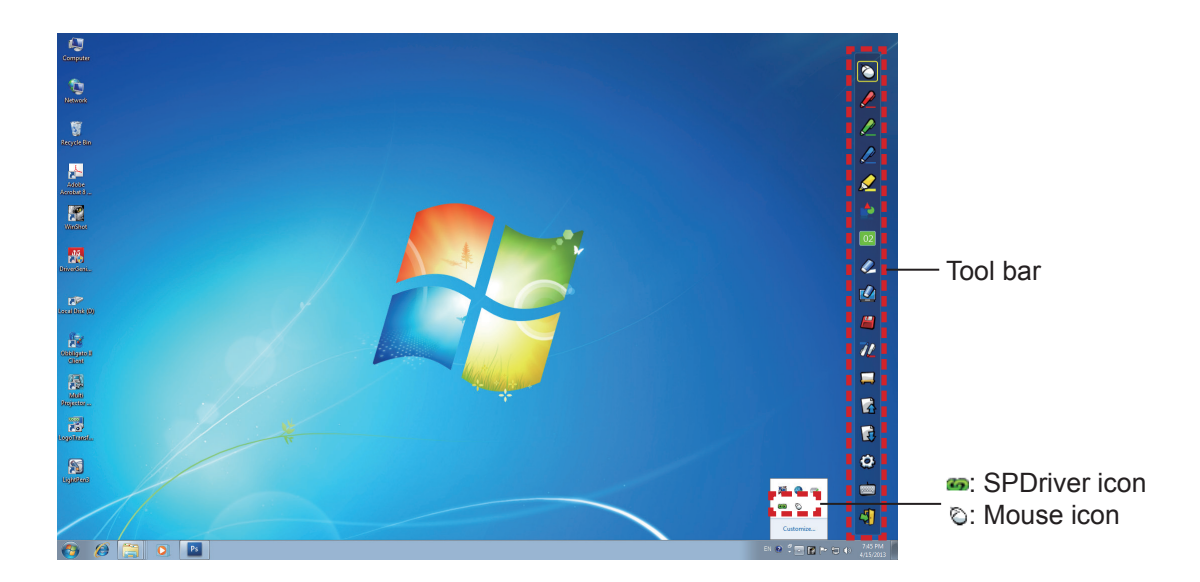

#### ■ **Select the operation mode of cursor**

**3) Click the SPDriver icon on the taskbar and select "Mouse" or "Touch" from the pop-up "Setting".**

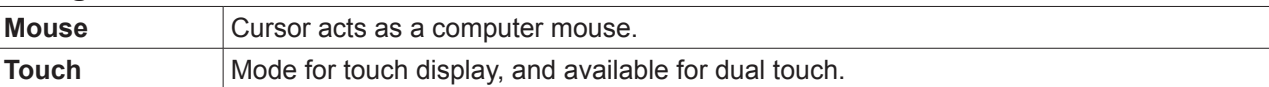

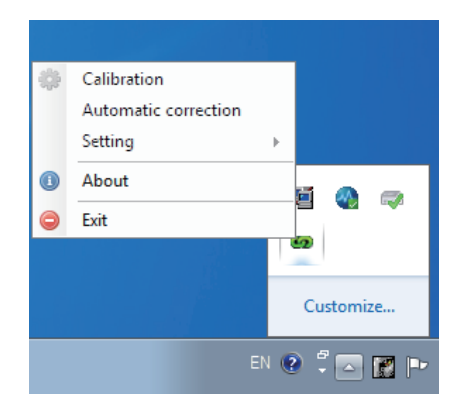

#### **Note**

• Windows Vista supports only "Mouse" mode. Windows 7 supports "Touch" mode and "Mouse" mode. Windows 8.1 or later supports only "Touch" mode.

#### ■ **Perform the Calibration of the camera**

- **4) Click the SPDriver icon on the taskbar and select "Automatic correction" from the pop-up menu.**
	- Display the auto calibration screen and perform the auto adjustment. During the adjustment, do not block the projection image with any object or figure.

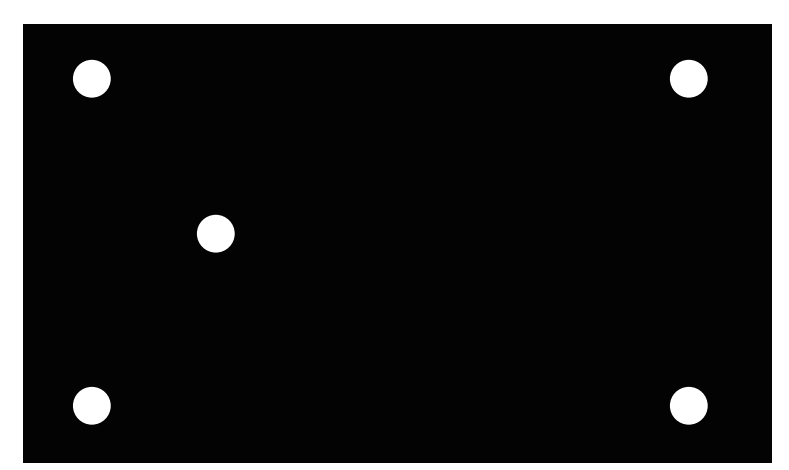

- If auto calibration fails, a confirmation screen for manual calibration will appear and select "Confirm" or "Cancel" to continue.
- Select "Cancel" to perform the auto calibration again.
- Before performing the auto calibration again, please check the following situations.
	- 1. Turn off the lights to darken the surroundings and reduce the reflection of external light to the projection screen.
	- 2. Readjust the focus again.
- Select "Confirm" to display the manual calibration screen.
- Click the SPDriver icon on the taskbar and select the pop-up "Calibration" to display the manual calibration screen.

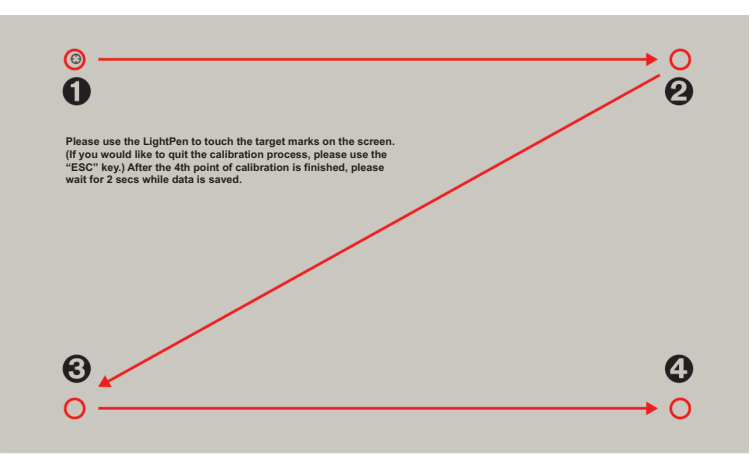

- **5) Press the target mark in the screen with the Pen.**
	- Each time you press the target mark, the moving order is  $\mathbf{0} \rightarrow \mathbf{0} \rightarrow \mathbf{0}$ .

#### **6)** Press the target mark  $\mathbf{0} \rightarrow \mathbf{0} \rightarrow \mathbf{0}$ .

• The "Please wait..." message appears, and after completing the process the message will disappear.

#### **Attention**

- When carrying out the "Automatic correction", make sure to project image onto a smooth screen.
- If the projector detects the resolution be modified, the message "Resolution changed, please modify" will display, please carry out the Calibration again.
- If the calibration screen is expanded and does not fit the projected image, click "Start"  $\rightarrow$  "Control Panel"  $\rightarrow$  "Appearance and Personalization" → "Display" and make the setting of the text size to 100 %. If the setting value is over 100 %, the calibration may be failed.

#### **Note**

• When the position of the screen and the projector is fixed, there is no need for calibration again next time if you use the same computer at the same resolution.

## **How to use the Interactive functions**

#### ■ **Tool bar functions**

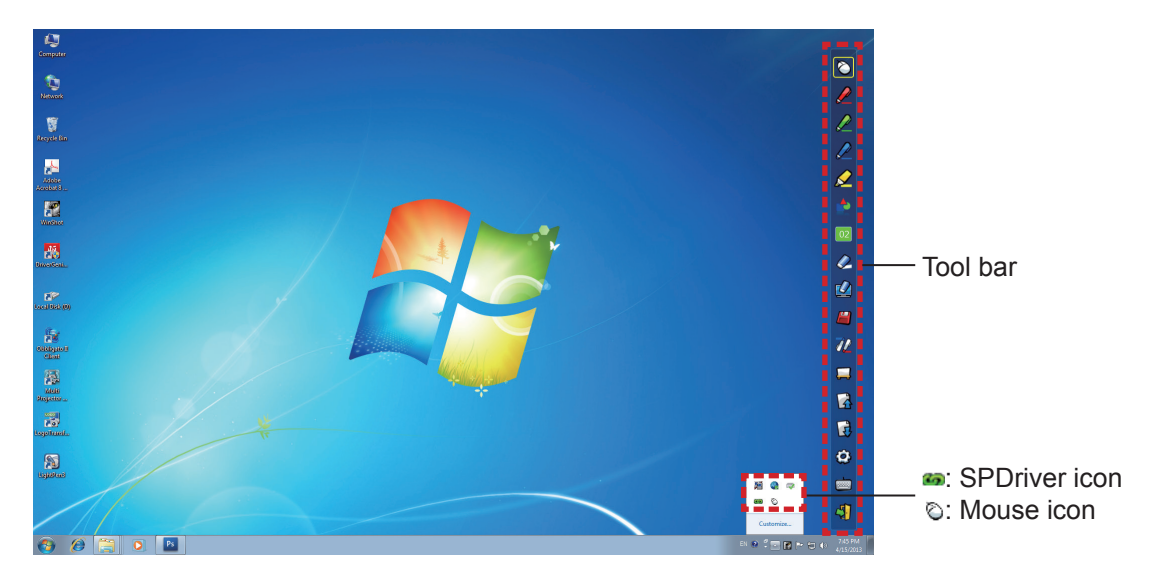

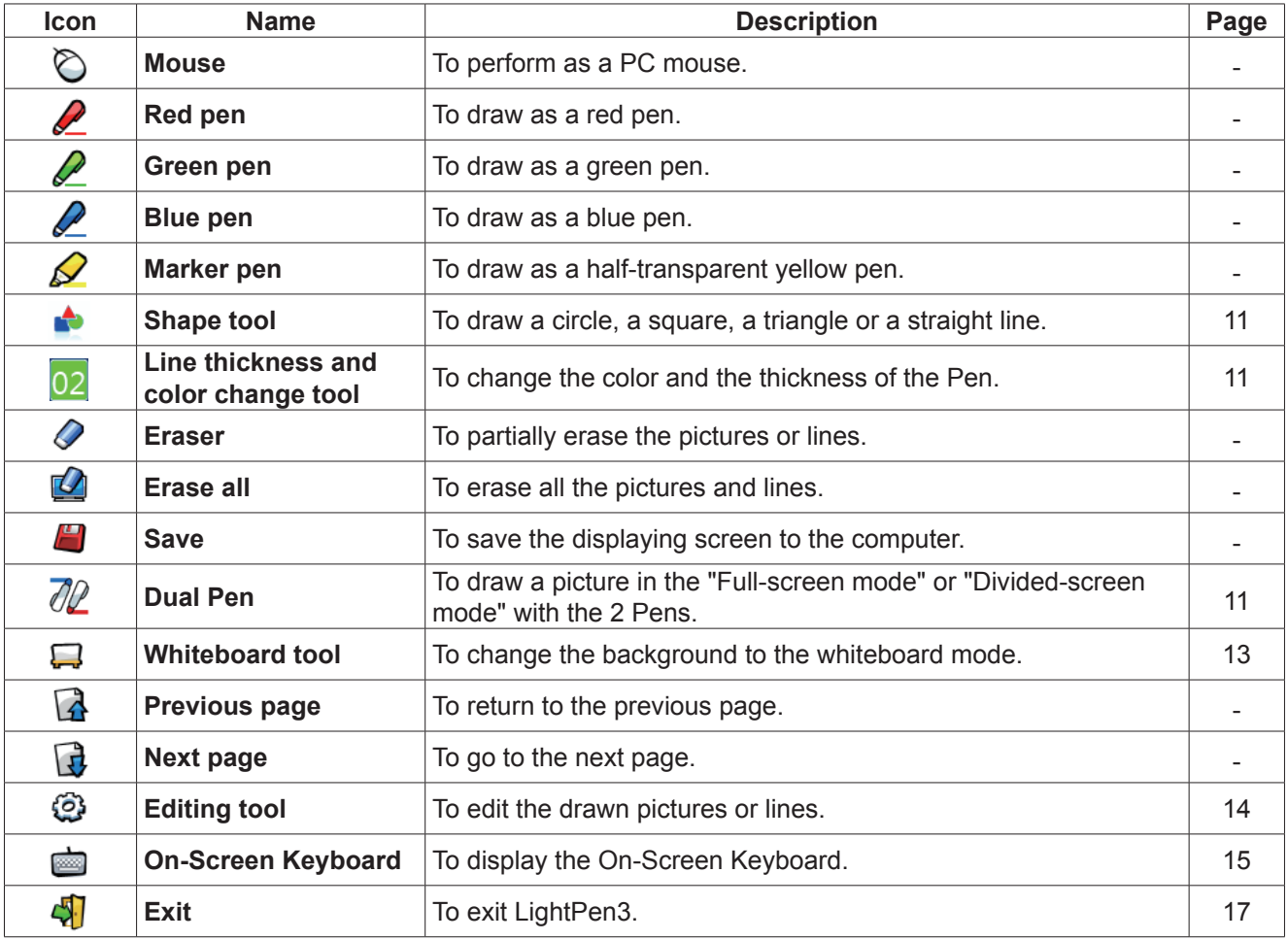

#### ■ For "Mouse mode" and "Pen mode"

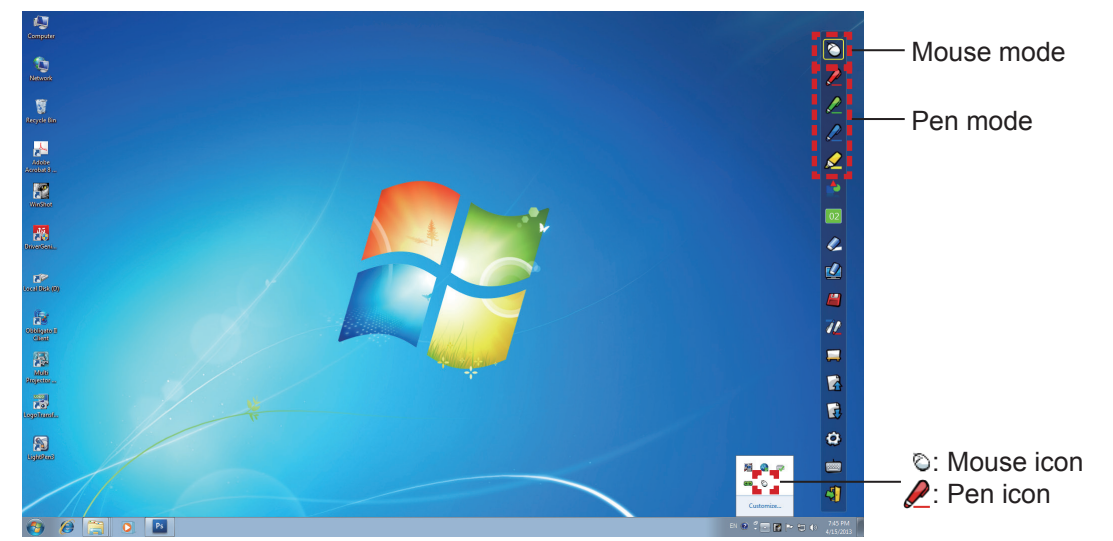

#### ● **Mouse mode**

The "Mouse mode" is active immediately after Startup. Use a Pen or a Pointer to move the mouse cursor.

- When using the Pen, press the tip of the Pen to the screen as the use of a normal pen.
- When using the Pointer (Optional accessories), press and hold down the button during use.

During mouse mode, press and hold the Pointer button or the tip of the Pen for about 2-3 seconds to do rightclick.

#### ● **Pen mode**

Select the Pen icon (Red pen/Green pen/Blue pen/Marker pen) from the tool bar and draw a line with a Pen or a Pointer. You can set the thickness and the color of the line.

- When using the Pen, press the tip of the Pen to the screen to draw a line as the use of a normal pen.
- When using the Pointer, press and hold down the button to draw a line.

#### **Note**

Press the icon on the taskbar to switch the "Mouse mode" or the "Pen mode".

#### ■ **Position changing and Displaying / Hiding of the tool bar**

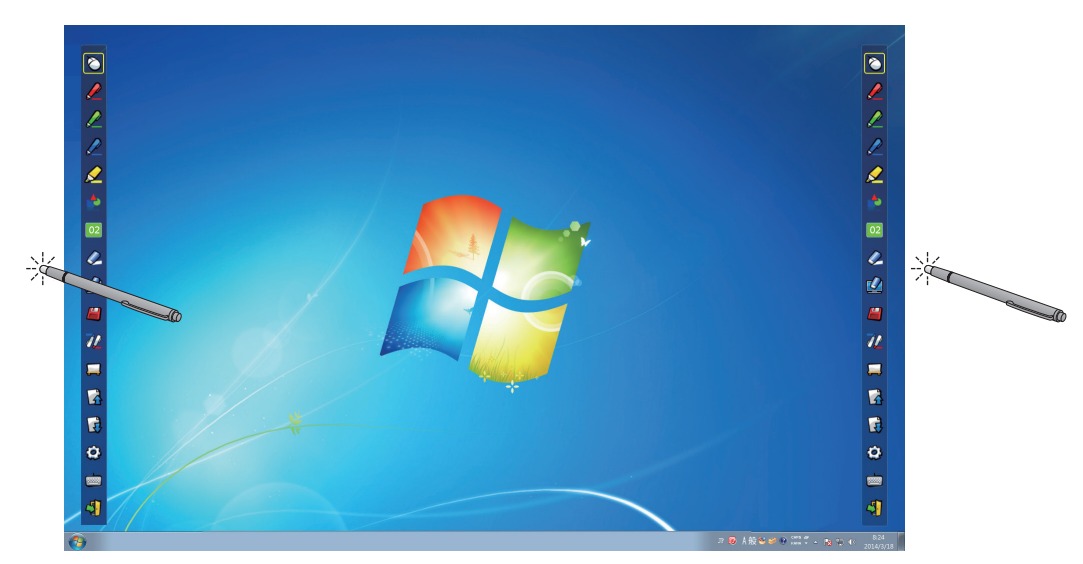

You can change the position of the tool bar, or switch the displaying / hiding of the tool bar.

- If you use the Pen or the Pointer to click a little space left to the projection screen edge, the tool bar will move to the left.
- If you use the Pen or the Pointer to click a little space right to the projection screen edge, the tool bar will move to the right.
- To switch the displaying or hiding of the tool bar, use the Pen or the Pointer to click a little space outside of the projection screen with the tool bar side.

#### ■ **Shape tool**

Click the "Shape tool" icon  $\bullet$  to display the following menu and select the shape you want to draw.

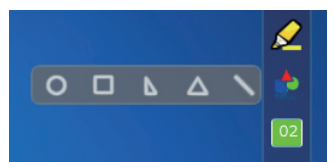

#### ■ Line thickness and color change tool

Click the "Line thickness and color change tool" icon  $\overline{02}$  to display the following menu and choose the thickness or color of the line.

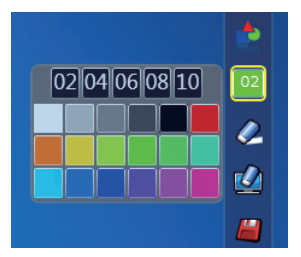

#### ■ **Dual Pen tool**

Click the "Dual Pen tool" icon  $\mathbb{Z}/\mathbb{Z}$  to display the following menu and select the mode you want to draw.

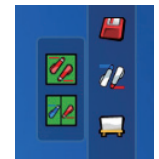

#### ● **Functions of Dual Pen**

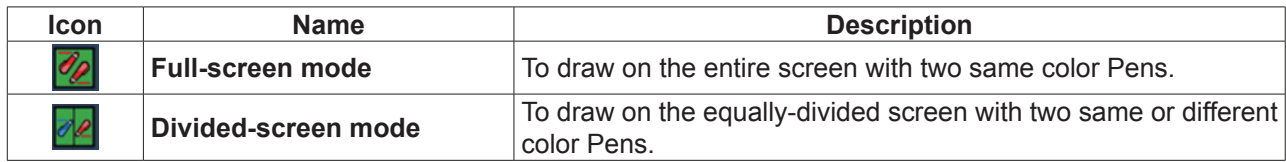

 $\ddot{\circ}$ 

**Full-screen mode**

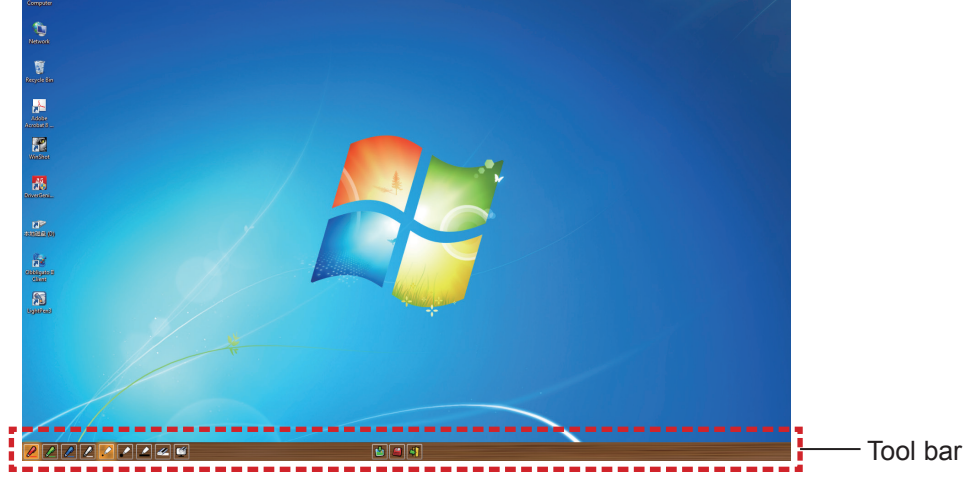

**Divided-screen mode**

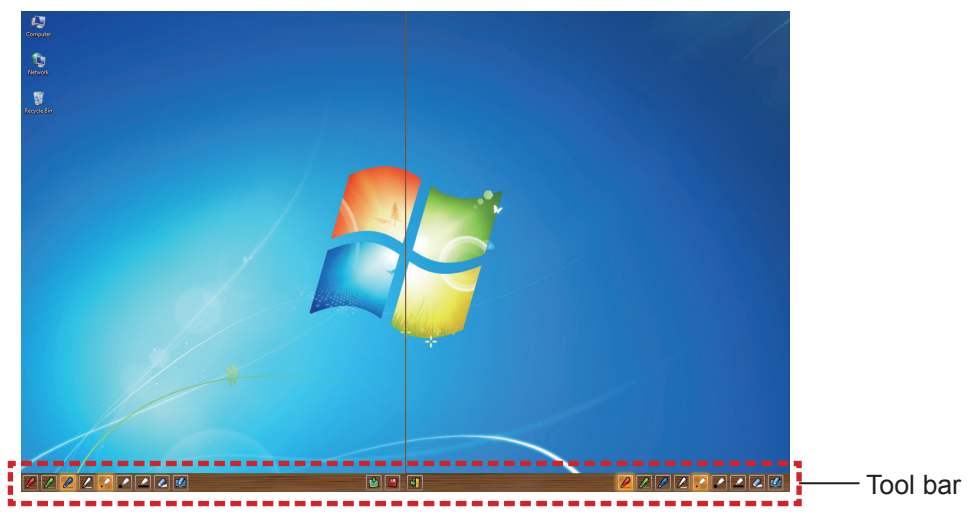

● **Function of the tool bar for dual Pen**

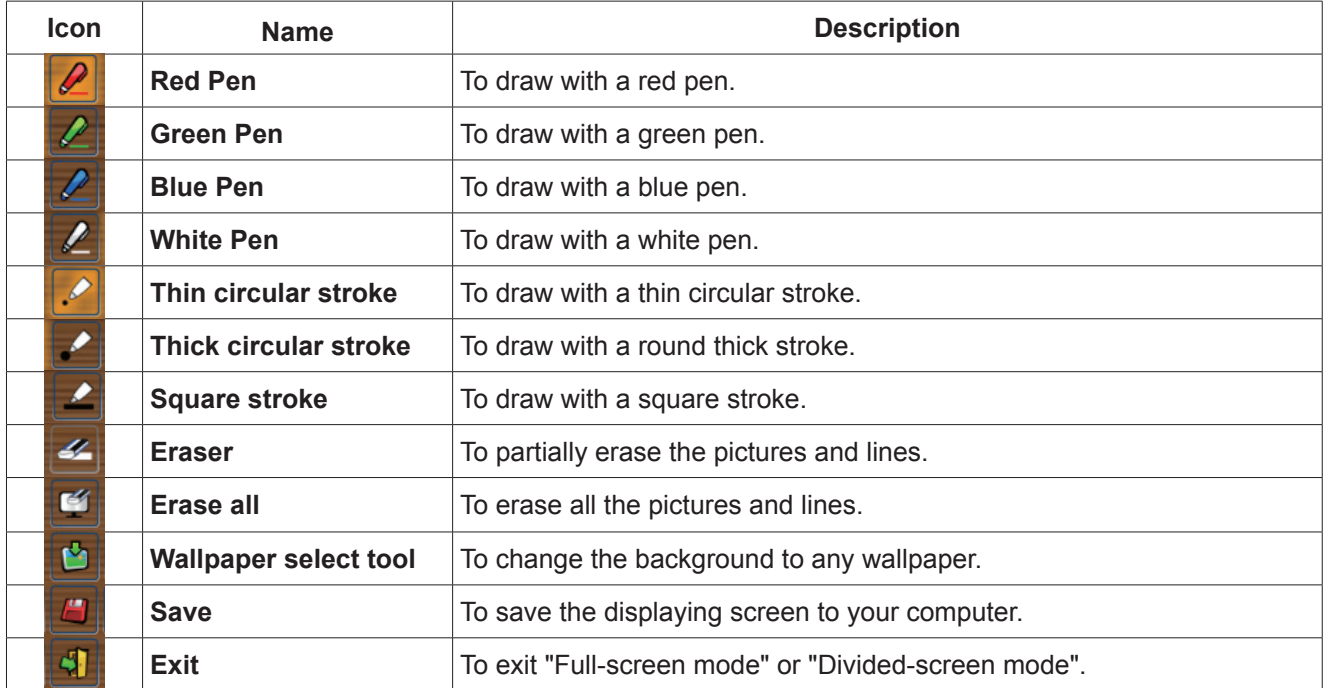

#### **Note**

• You can draw with a combination of the color and thickness of the Pen. In the tool bar, the background of the color and thickness of the selected Pen displays bright.

#### ■ **Whiteboard tool**

Select the "Whiteboard tool"  $\Box$  icon to make the wallpaper of the PC screen white. The  $\Box$  (previous page) and the  $\overline{R}$  (next page) icons are replaced by the  $\overline{C}$  (wallpaper selection) and the  $\overline{C}$  (white wallpaper) icons.

(1) Select the  $\Box$  icon to open the following window where you can choose the wallpaper that you want to use.

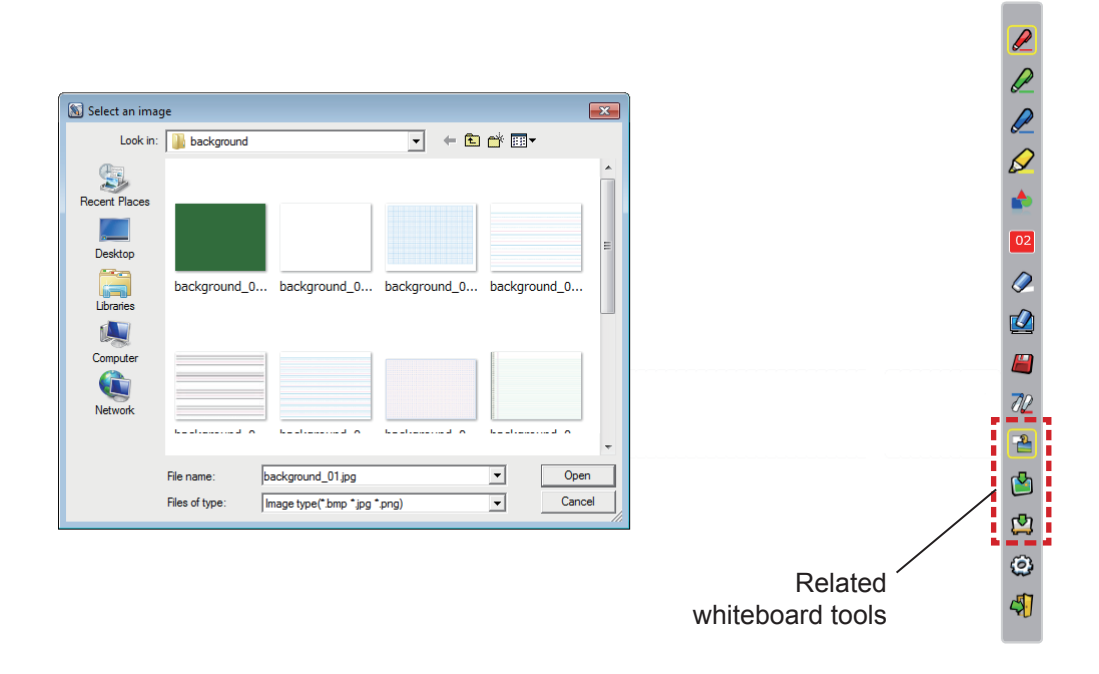

- (2) Select the  $\Box$  icon to change the wallpaper to white.
- (3) To exit the Whiteboard mode, select the  $\Box$  icon.

#### ■ **Editing tool**

Select the  $\{ \circ \}$  icon to display the following "Editing tool" bar and select the necessary functions of the editing work.

Editing tool bar

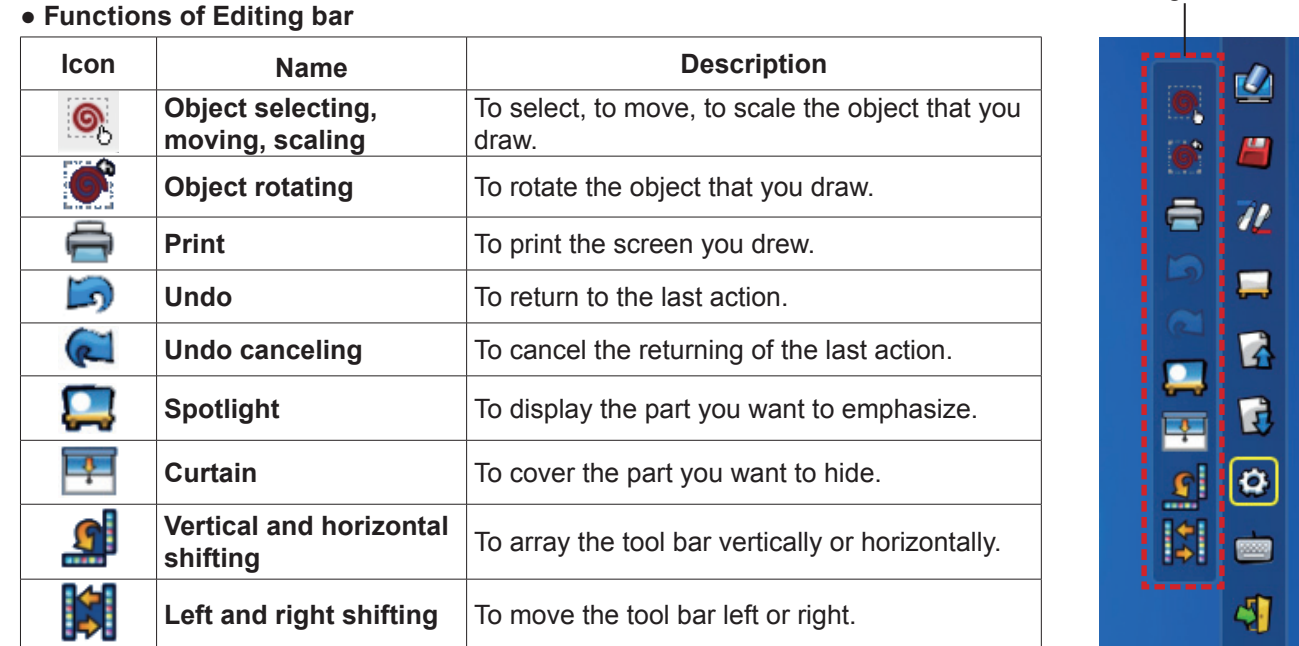

#### **Note**

• Select the drawn object first and start to rotate with the "Object rotation" function. If you do not select the object, a message "Select the picture first" will display.

#### ● **Spotlight mode**

Select the  $\Box$  icon to display the below spotlight image.

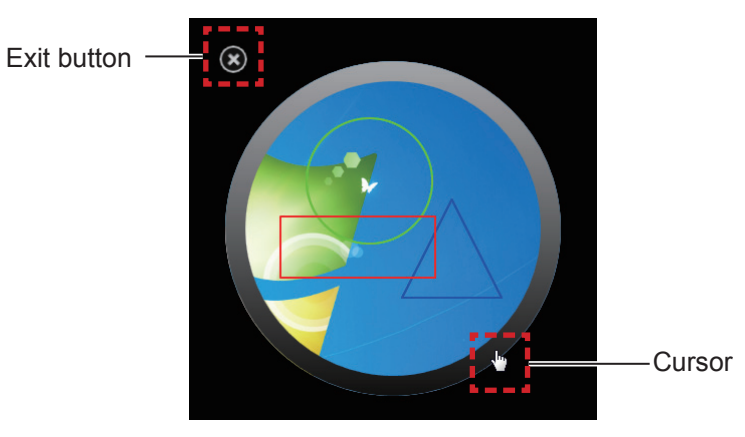

When the cursor becomes a cross, you can change the position of the spotlight and drag. When the cursor becomes a hand, you can change the size of the spotlight and drag. When you finish viewing the spotlight, press the exit button on the top left to exit.

#### ● **Curtain mode**

Select the  $\frac{1}{2}$  icon to change the entire screen to black.

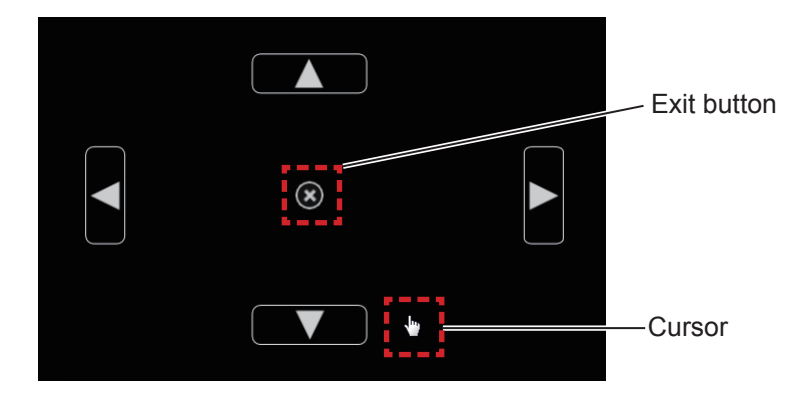

Place the cursor on the up, down, left or right button and the cursor will change to an arrow, drag the arrows to adjust the black curtain size.

When the cursor become a hand, you can drag it to move the black curtain.

When you finish viewing the curtain, press the button in the center to exit.

#### ■ On-screen keyboard

Select the **ind** icon to display the below On-Screen Keyboard. You can write text to a document via the "Mouse mode".

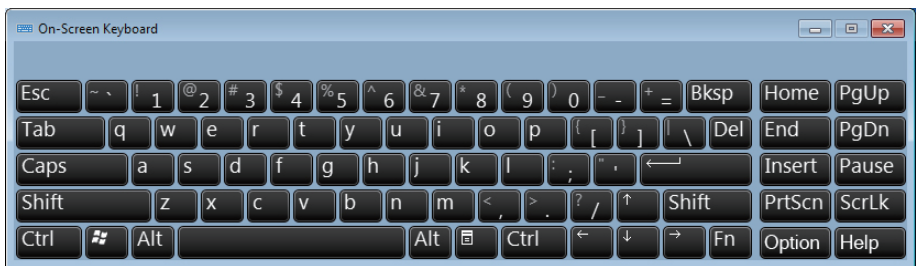

#### **Note**

- When using the On-screen keyboard in Windows 7, please make sure to set the security level of User Accounts to "Never notify". For changing the security level, click "Start" -> "Control Panel" -> "User Accounts" -> "User Account Control Settings".
- For Windows Vista, this function cannot be used.

#### **How to use the PowerPoint® Tool**

**1) Click the mouse icon in the taskbar and set the "PowerPoint® Tool setting" to [On].**

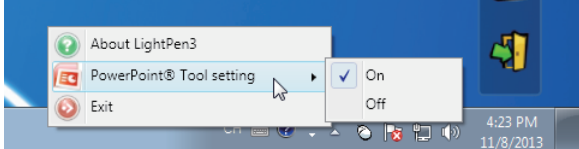

- **2) Start projection of the PowerPoint file with the "Slide Show Mode".**
	- The PowerPoint**®** Tool appears on the right side of the screen and you can draw during the slide.

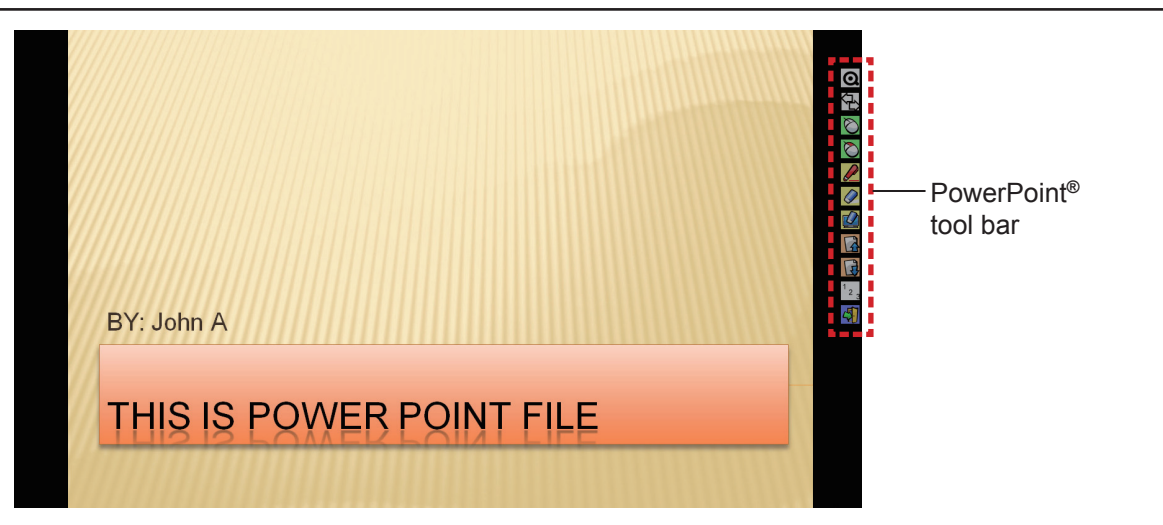

#### ● Functions of the PowerPoint<sup>®</sup> Tool bar

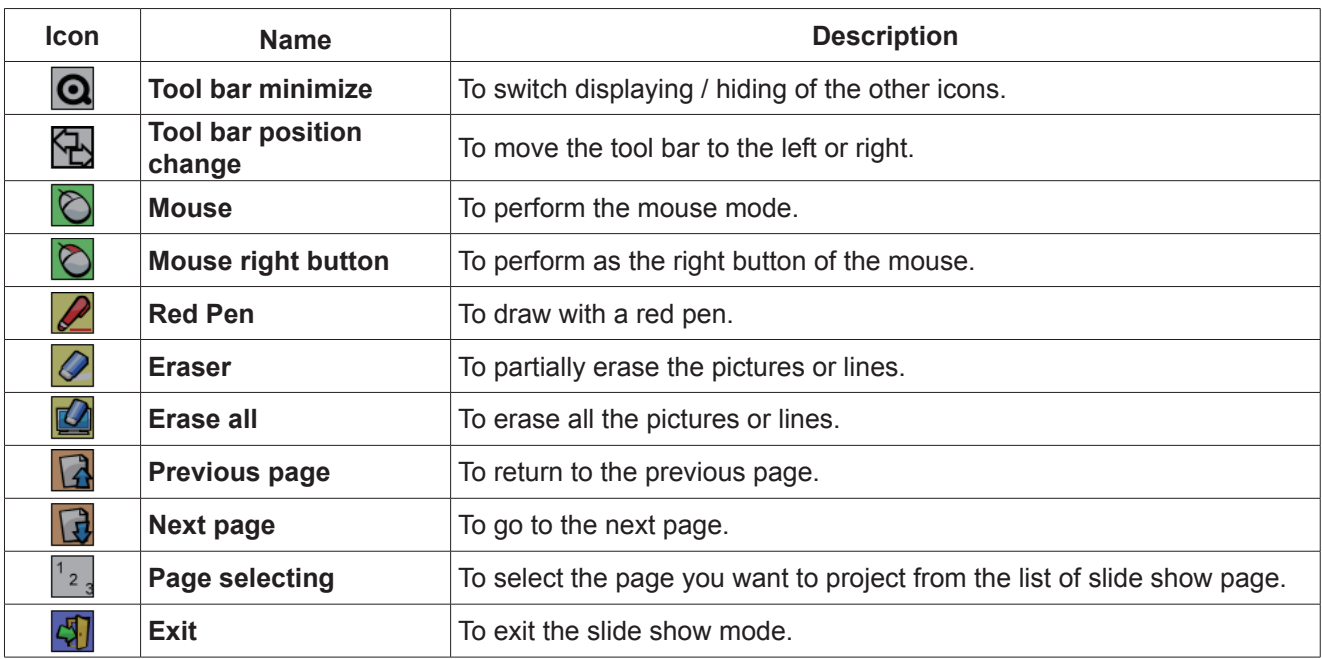

**Note**

• When you exit "Slide show mode", the PowerPoint**®** Tool will automatically disappear.

• The LightPen3 PowerPoint**®** Tool will work when the PowerPoint 2003, the PowerPoint 2007 or the PowerPoint 2010 is installed in your computer.

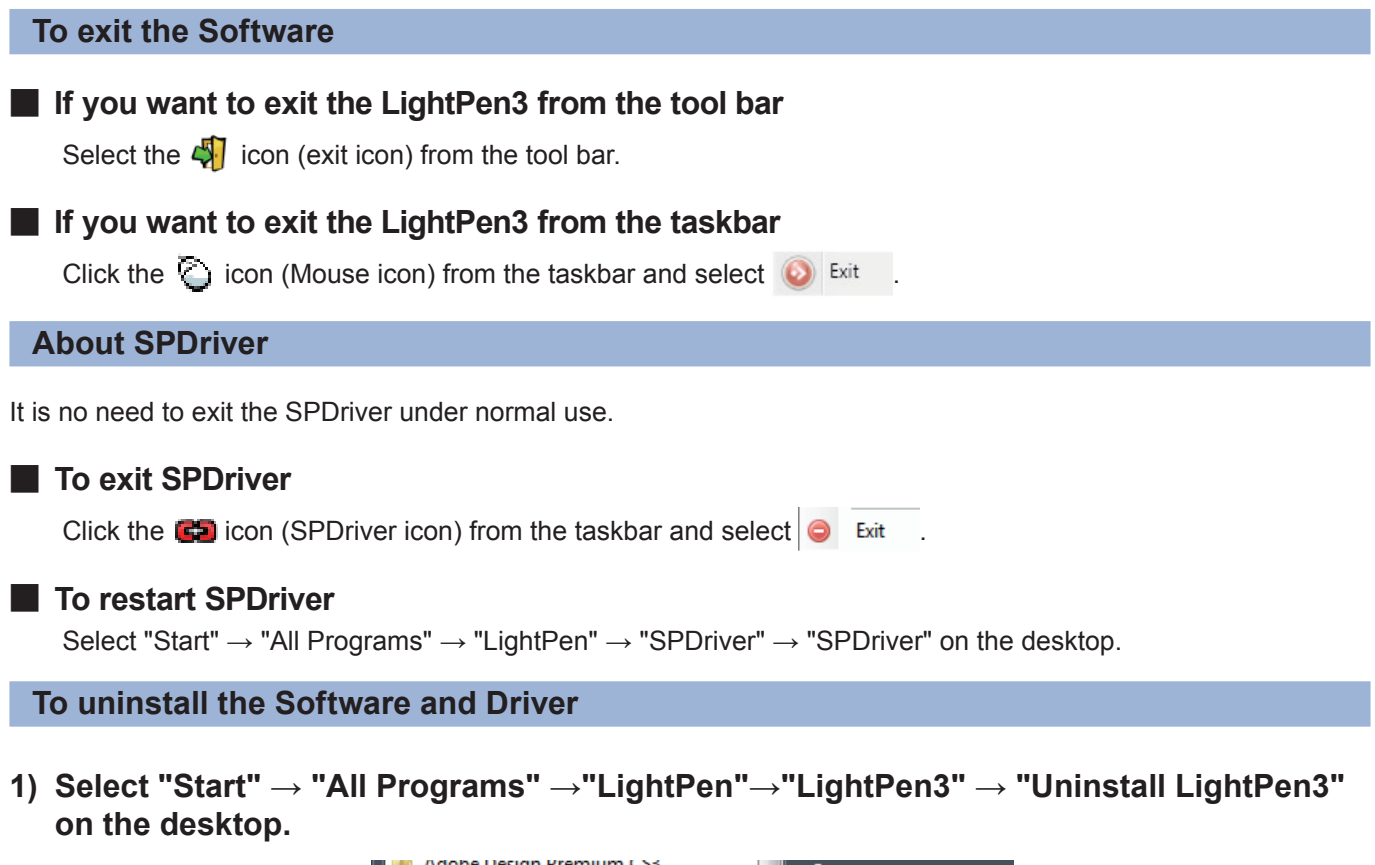

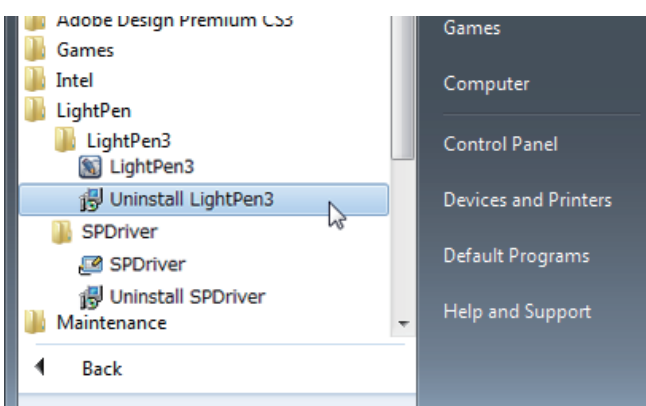

- **2) Follow the uninstallation steps on the screen.**
- **3) Select "Start" → "All Programs" →"LightPen"→"SPDriver" → "Uninstall SPDriver" on the desktop.**
- **4) Follow the uninstallation steps on the screen.**

#### **About LightPen3\_Lite**

If the interactive function does not work smoothly when using LightPen3 software, please use the LightPen3\_Lite.

However, there is a limit to some features to the LightPen3\_Lite software and please note the following table.

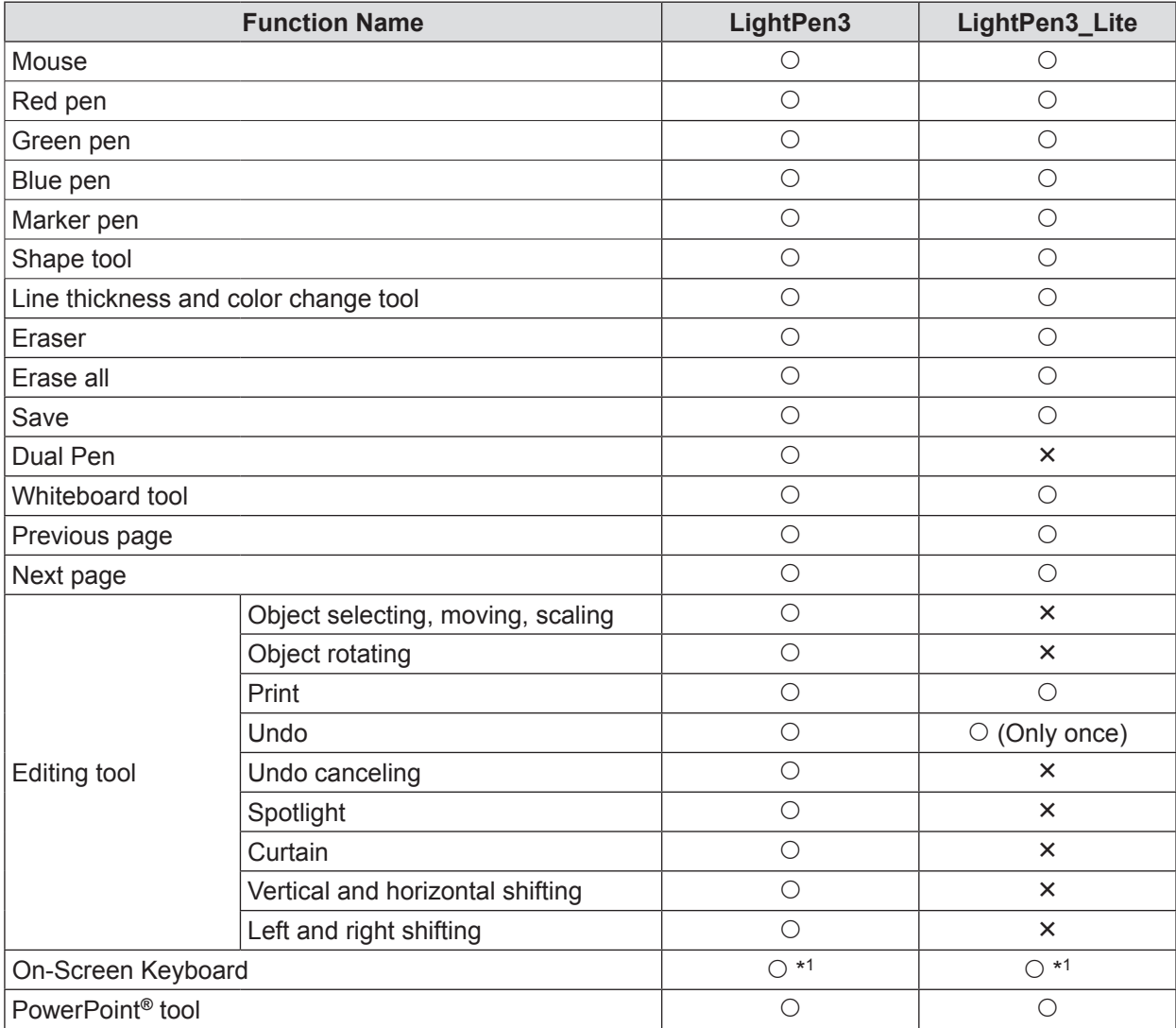

\*1:Excluding Windows Vista

#### **LightPen3\_Lite System requirements**

In order for the LightPen3\_Lite software to work properly, the computer system must meet the following requirements.

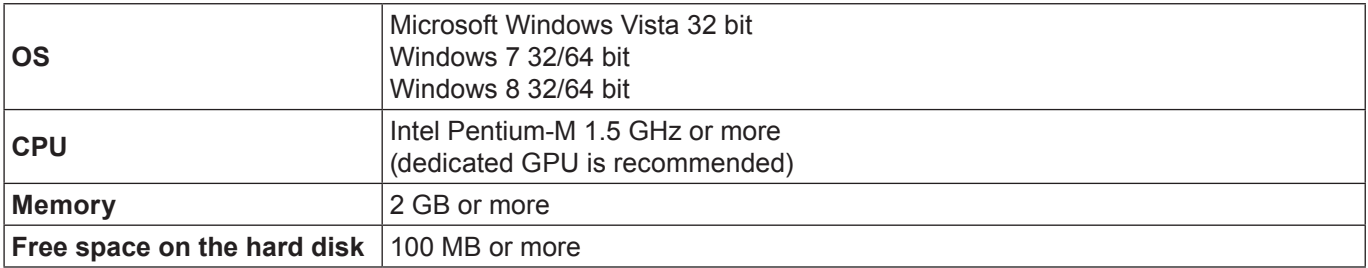

#### **Note**

• Please notice that it is not guaranteed of the proper operations for system requirements other than the above mentioned requirements or for the self-made computers.

#### **Even all the requirements are meet, there is not guaranteed operations for all computers.**

#### **LightPen3\_Lite software installation**

#### **1) Insert the software recorded CD-ROM into the CD drive.**

- Application Launcher will start automatically, press the "Close" button to close the window.
- If the auto play screen appears, please select "Open folder to view files".
- **2) Double-click the "Setup\_Lite.exe" within the "WIN" folder.**
	- Setup image displays.

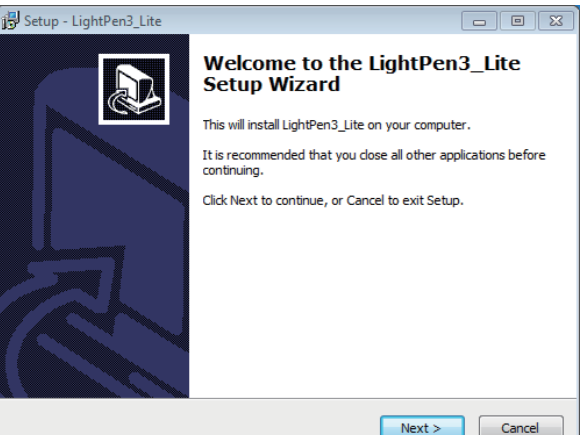

#### **3) Follow the on-screen instructions to install.**

• Shortcut icon will be created on the desktop when installation finished.

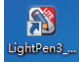

#### **Note**

- Download the latest versions of "LightPen3\_Lite" software from the following URL. http://panasonic.net/avc/projector/
- The LightPen3 Lite software may not work properly for some computers.

#### **LightPen3\_Lite Interactive functions initial settings**

First, carry out the calibration for the projector sensor to accurately recognize the position of the projected screen.

#### ■ **Start the Software**

#### **1) Connect the computer to the projector via a USB cable.**

• The SPDriver icon in the taskbar turns from red into green.

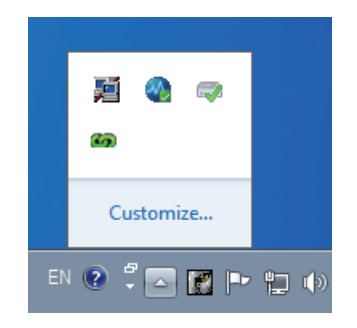

**2) Click "Start"→"All Programs"→"LightPen3\_Lite"→"LightPen3\_Lite" from the desktop.**

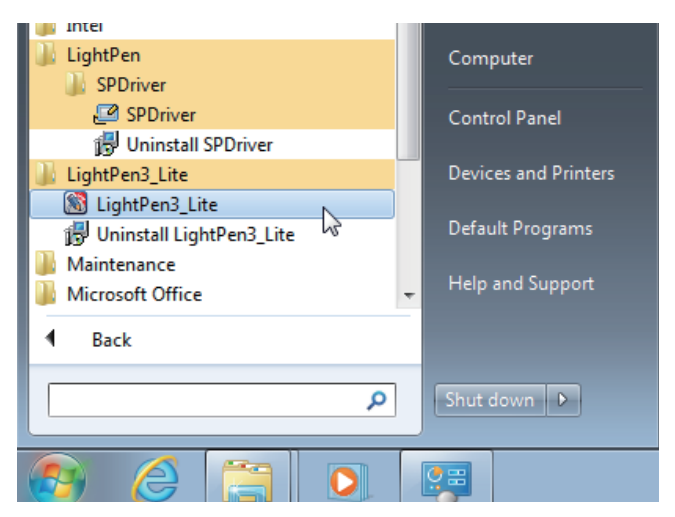

**Or double click the shortcut icon of "LightPen3\_Lite" from the desktop.**

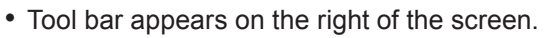

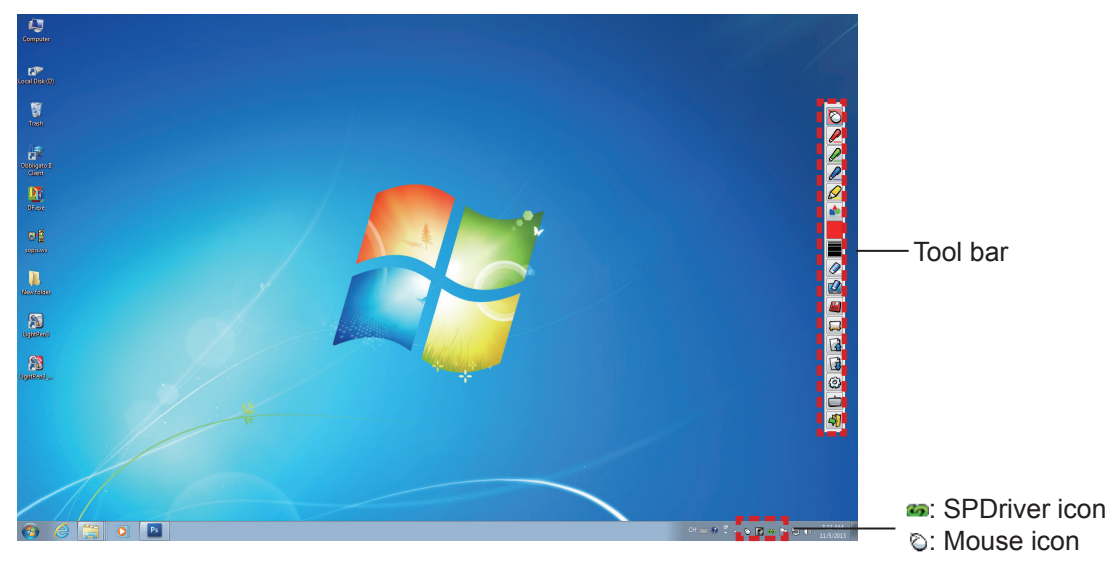

#### ■ **Perform the Calibration of the camera**

For the method of performing the Calibration of the camera, please see LightPen3 software. ( $\Rightarrow$  pages 7-8)

## **How to use the Interactive functions**

#### ■ **Tool bar functions**

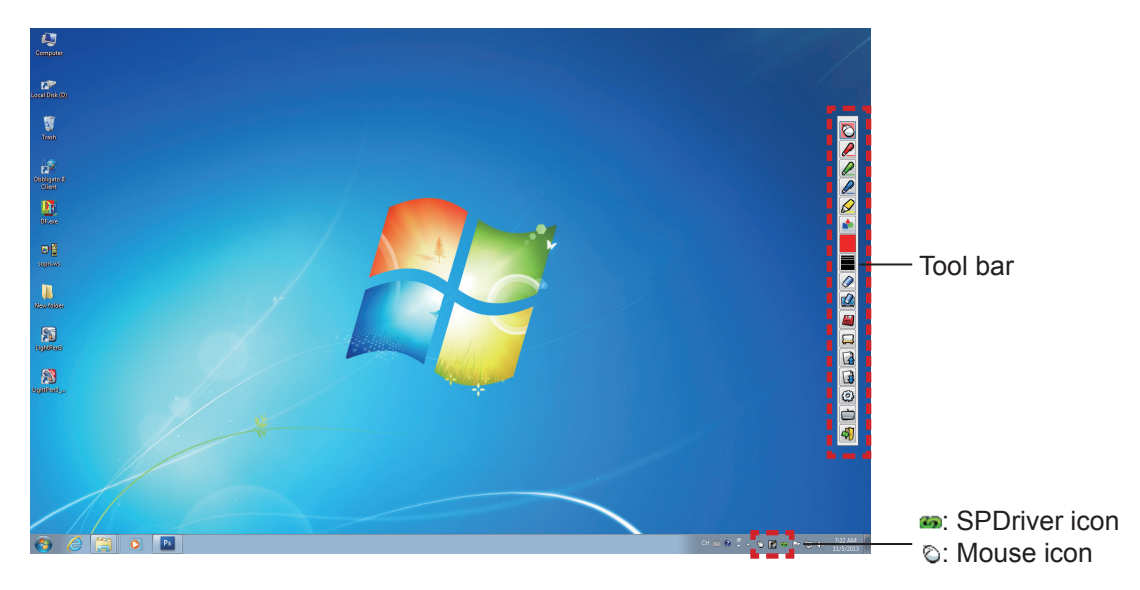

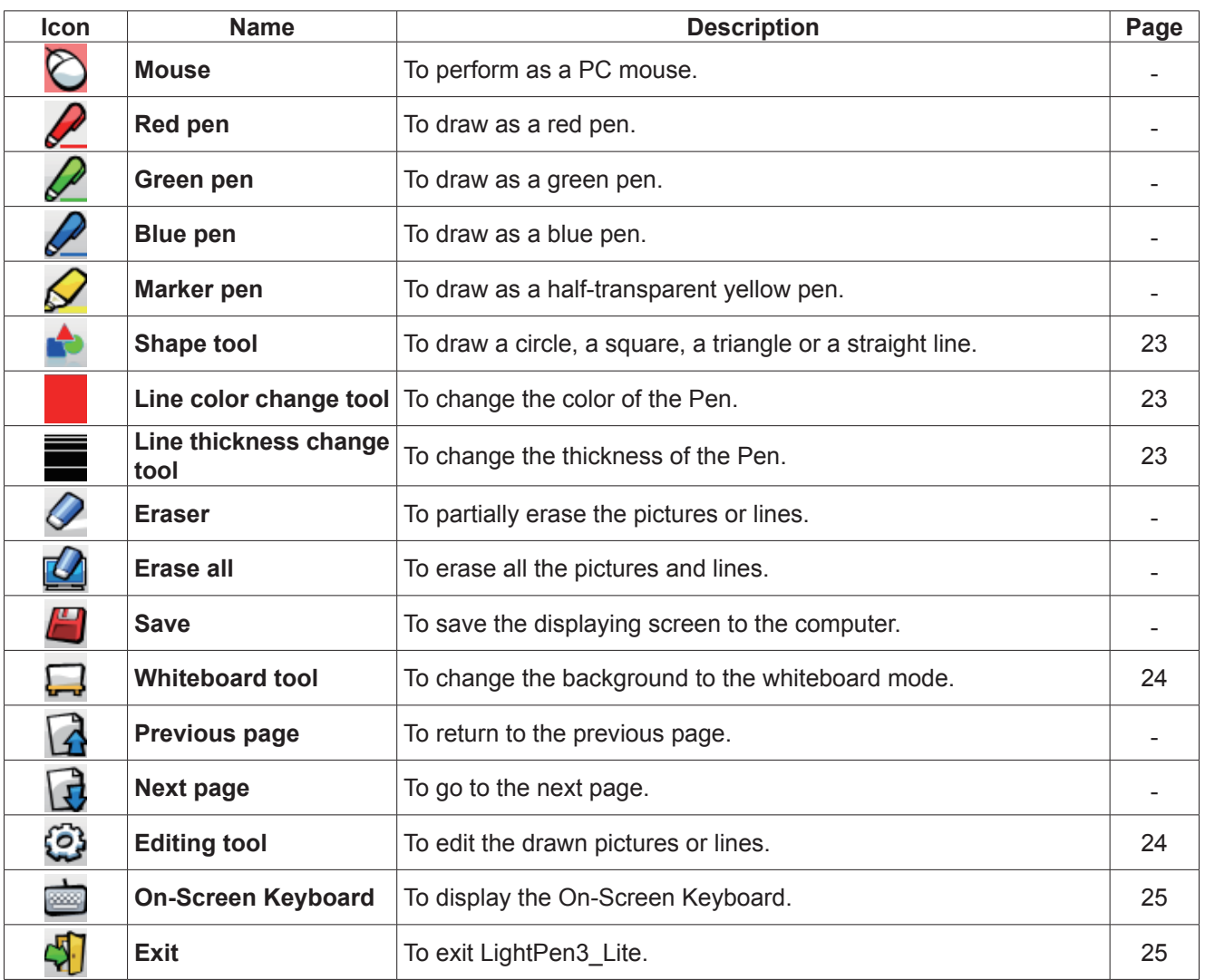

#### ■ **For "Mouse mode" and "Pen mode"**

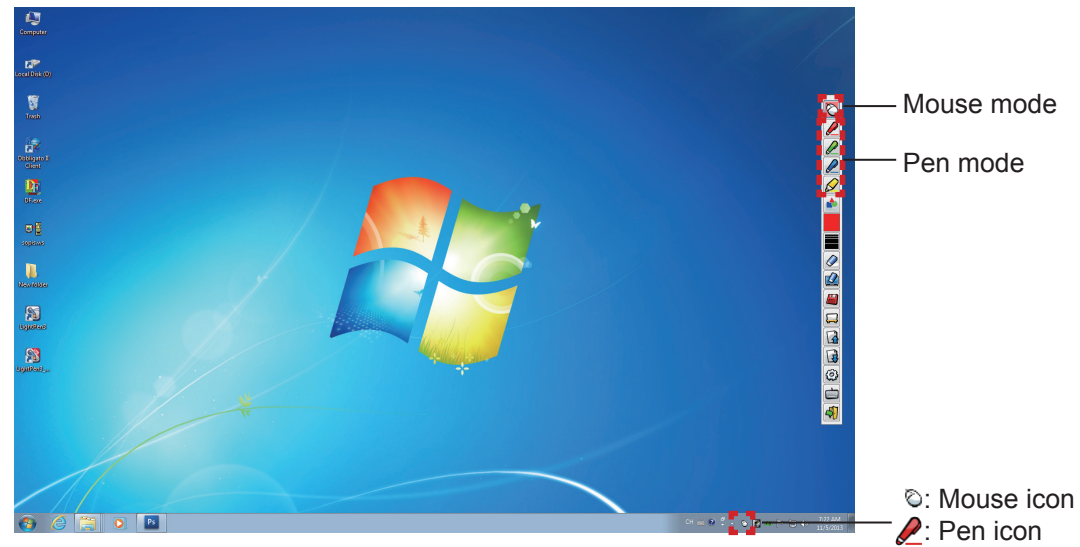

#### ● **Mouse mode**

The "Mouse mode" is active immediately after Startup. Use a Pen or a Pointer to move the mouse cursor.

- When using the Pen, press the tip of the Pen to the screen as the use of a normal pen.
- When using the Pointer (Optional accessories), press and hold down the button during use.

During mouse mode, press and hold the Pointer button or the tip of the Pen for about 2-3 seconds to do rightclick.

#### ● **Pen mode**

Select the Pen icon (Red pen/Green pen/Blue pen/Marker pen) from the tool bar and draw a line with a Pen or a Pointer. You can set the thickness and the color of the line.

- When using the Pen, press the tip of the Pen to the screen to draw a line as the use of a normal pen.
- When using the Pointer, press and hold down the button to draw a line.

#### **Note**

Press the icon on the taskbar to switch the "Mouse mode" or the "Pen mode".

#### ● **"Mouse mode" and "Pen mode" Switching**

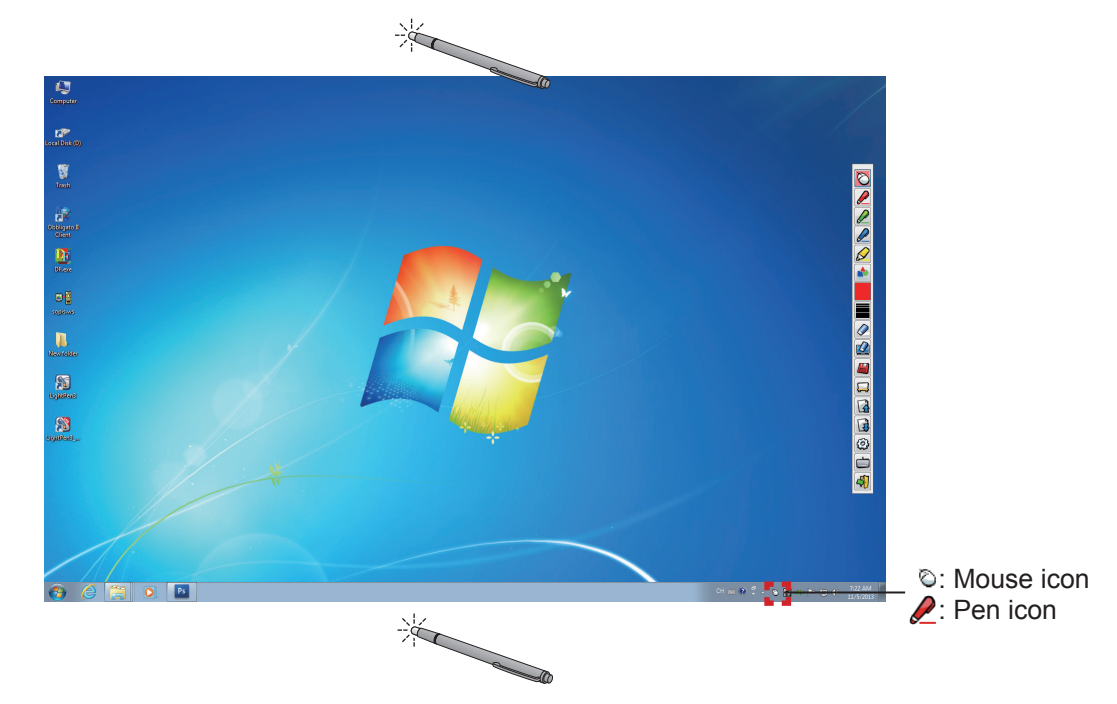

If you use the Pen or the Pointer to click a little space above or below to the projection screen edge, you can easily switch the "Mouse mode" and the "Pen mode" (Red pen / Green pen / Blue pen / Marker pen). • The Pen color was the last selected color when using "Pen mode".

#### ■ **Position changing and Displaying / Hiding of the tool bar**

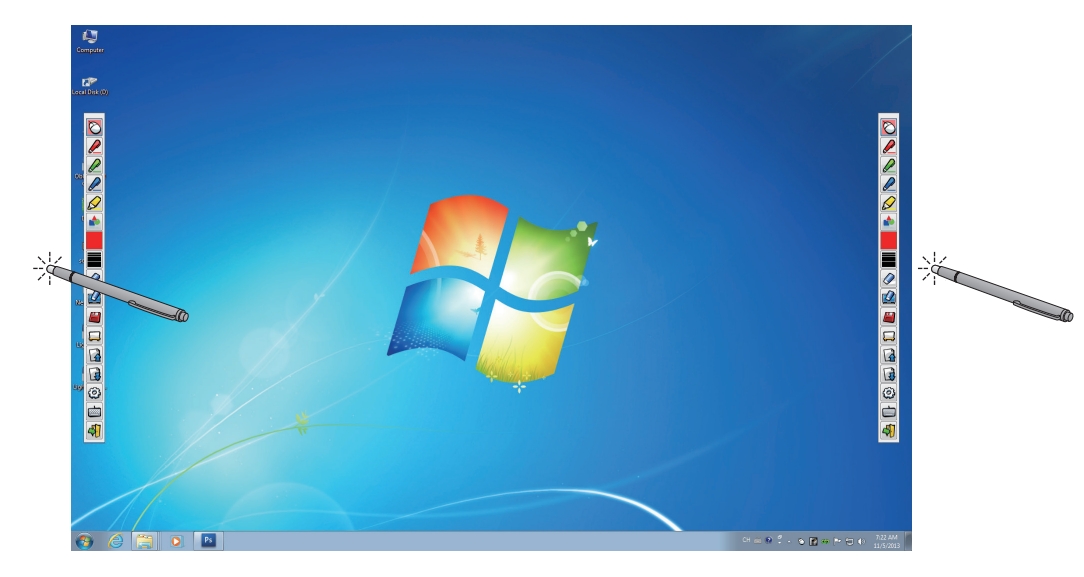

You can change the position of the tool bar, or switch the displaying / hiding of the tool bar.

- If you use the Pen or the Pointer to click a little space left to the projection screen edge, the tool bar will move to the left.
- If you use the Pen or the Pointer to click a little space right to the projection screen edge, the tool bar will move to the right.
- To switch the displaying or hiding of the tool bar, use the Pen or the Pointer to click a little space outside of the projection screen with the tool bar side.

#### ■ **Shape tool**

Click the "Shape tool" icon  $\bullet$  to display the following menu and select the shape you want to draw.

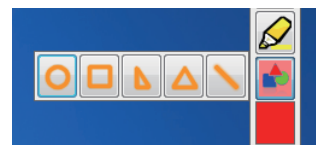

#### ■ Line color change tool

Click the "Line color change tool" icon the display the following "Color setting" menu and choose the color of the line.

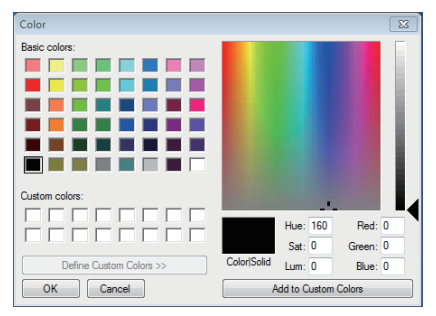

#### ■ Line thickness change tool

and choose the thickness of the line.

Click the "Line thickness change tool" icon  $\blacksquare$  to display the following "Line thickness change tool" submenu

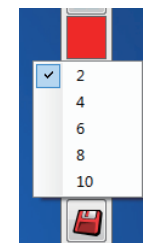

#### ■ Whiteboard tool

Select the "Whiteboard tool"  $\Box$  icon to make the wallpaper of the PC screen white. The  $\Box$  (previous page) and the  $\Box$  (next page) icons are replaced by the  $\Box$  (wallpaper selection) and the  $\Box$  (white wallpaper) icons.

(1) Select the  $\Box$  icon to open the following window where you can choose the wallpaper that you want to use.

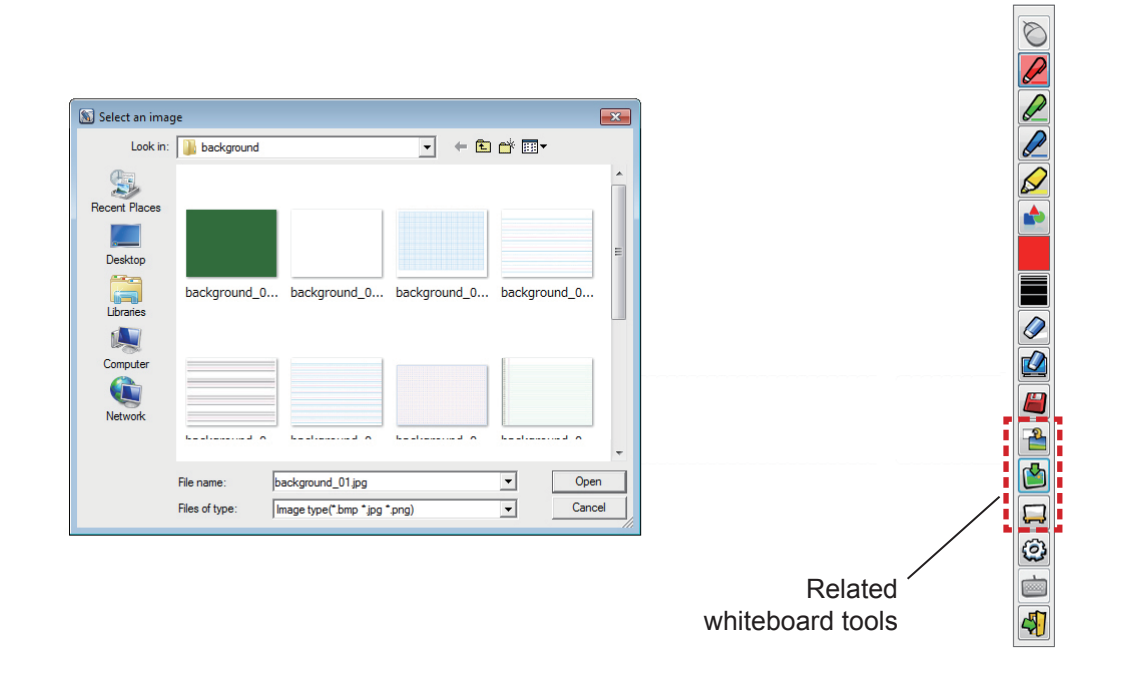

- (2) Select the  $\Box$  icon to change the wallpaper to white.
- (3) To exit the Whiteboard mode, select the  $\frac{1}{1}$  icon.

#### ■ **Editing tool**

Select the  $\mathbb{C}$  icon to display the following "Editing tool" bar and select the necessary functions of the editing work.

**● Functions of Editing bar**

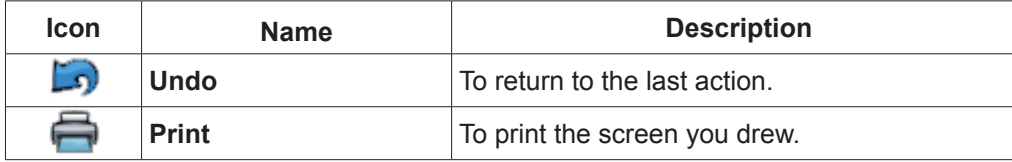

#### Editing tool bar

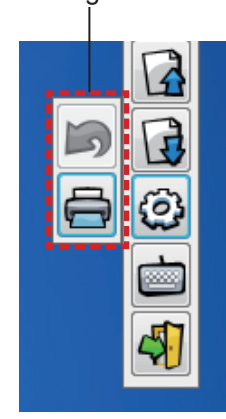

#### ■ **On-screen keyboard**

Select the **inco** icon to display the below On-Screen Keyboard. You can write text to a document via the "Mouse mode".

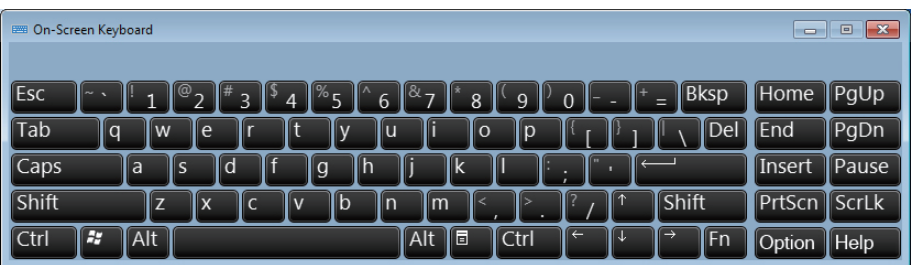

**Note**

• For Windows Vista, this function cannot be used.

```
How to use the LightPen3_Lite PowerPoint® tool
```
For PowerPoint<sup>®</sup> tool function, please refer to LightPen3 software. ( $\Rightarrow$  page 16)

**To exit the LightPen3\_Lite software**

#### ■ If you want to exit the LightPen3 Lite from the tool bar

Select the  $\sqrt{1}$  icon (exit icon) from the tool bar.

#### **If you want to exit the LightPen3 Lite from the taskbar**

Click the  $\heartsuit$  icon (Mouse icon) from the taskbar and select  $\heartsuit$  <sup>Exit</sup>

#### **To uninstall the LightPen3\_Lite software**

**1) Select "Start" → "All Programs" →"LightPen3\_Lite" → "Uninstall LightPen3\_Lite" on the desktop.**

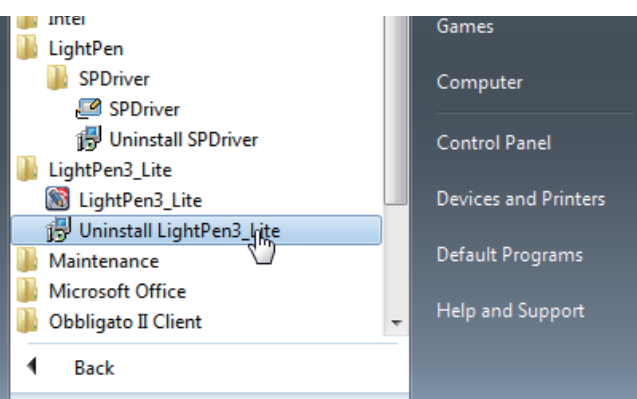

**2) Follow the uninstallation steps on the screen.**

# **For Mac OS (continued) For Mac OS**

#### **System requirements**

In order for the SPDriver and the LightPen3 software to work properly, the computer system must meet the following requirements.

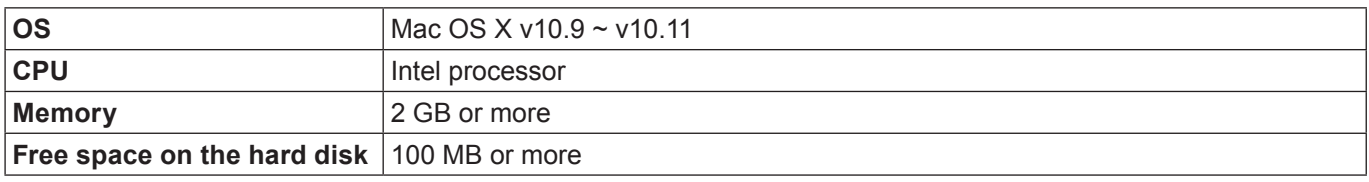

#### **Note**

• Please notice that it is not guaranteed of the proper operations for system requirements other than the above mentioned requirements or for the self-made computers.

• The LightPen3 software may not work properly depending on the Mac OS version.

#### **Even all the requirements are meet, there is not guaranteed operations for all computers.**

#### **Installation of the Driver and Software**

- **1) Insert the software recorded CD-ROM into the CD drive.**
- **2) Open the "MAC" folder, copy the "SP Driver.app" and "LightPen3.app" onto your desktop.**
	- The "SP Driver.app" and "LightPen3.app" icons appear on the desktop as below pictures shown.

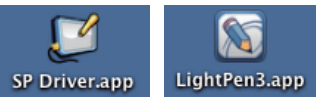

**3) Take the CD-ROM out from the CD drive.**

#### **4) Double click "SP Driver.app".**

• The SPDriver icon (red) appears in the menu bar.

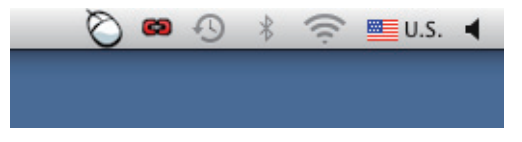

**Attention**

• Please do not start the software directly from the CD-ROM.

#### **Note**

• Download the latest versions of "LightPen3" software from the following URL. http://panasonic.net/avc/projector/

#### **Interactive function initial settings**

First, carry out the calibration for the projector sensor to accurately recognize the position of the projected screen.

#### ■ **Start the Software**

#### **1) Connect the computer and the projector via a USB cable.**

• The SPDriver icon in the menu bar turns from red into green.

- **2) Double click the "LightPen3.app" on the desktop.**
	- Tool bar appears at the right of the screen.

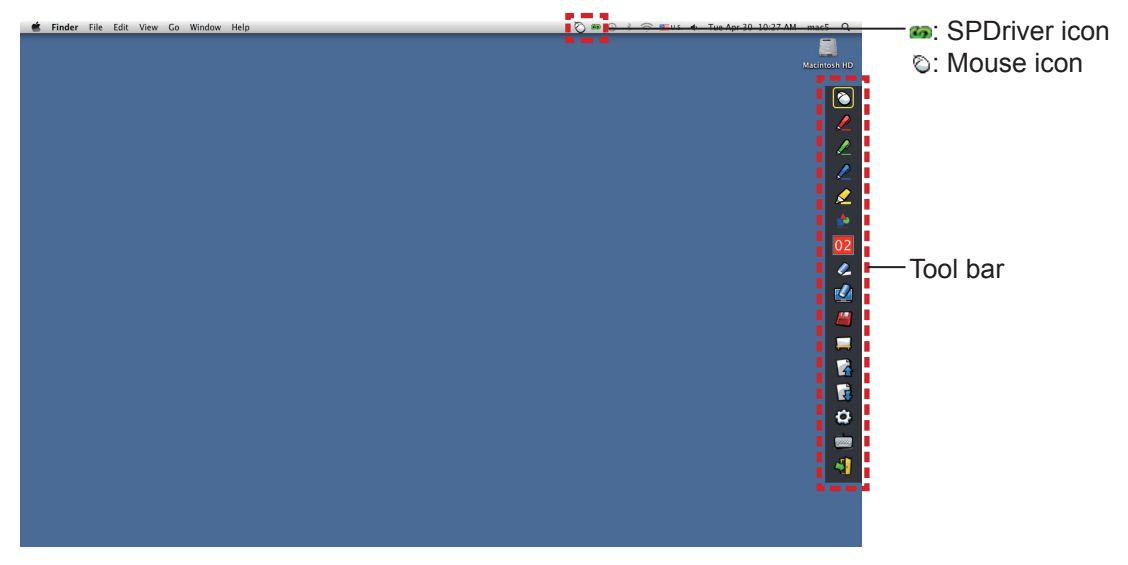

■ **Perform the Calibration of the camera** 

**3) Click the SPDriver icon on the menu bar.**

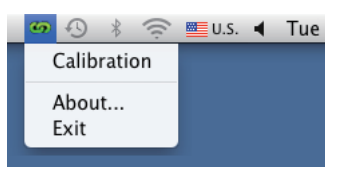

- **4) Select the pop-up "Calibration".**
	- Manual calibration screen displays.

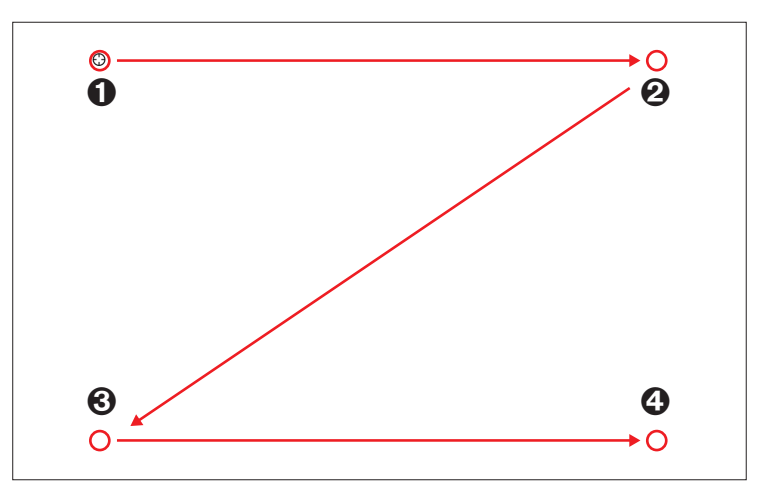

- **5)** Press the target mark  $\bullet$  in the screen with the Pen.
- Each time you press the target mark, the moving order is  $\mathbf{0} \to \mathbf{0} \to \mathbf{0} \to \mathbf{0}$ .
- **6)** Press the target mark  $\mathbf{0} \rightarrow \mathbf{0} \rightarrow \mathbf{0}$ .
	- The "Please wait..." message appears, and after completing the process the message will disappear.

**Note**

<sup>•</sup> When the position of the screen and the projector is fixed, there is no need for calibration again next time if you use the same computer at the same resolution.

# **For Mac OS (continued)**

#### **How to use the Interactive function**

#### ■ **Tool bar functions**

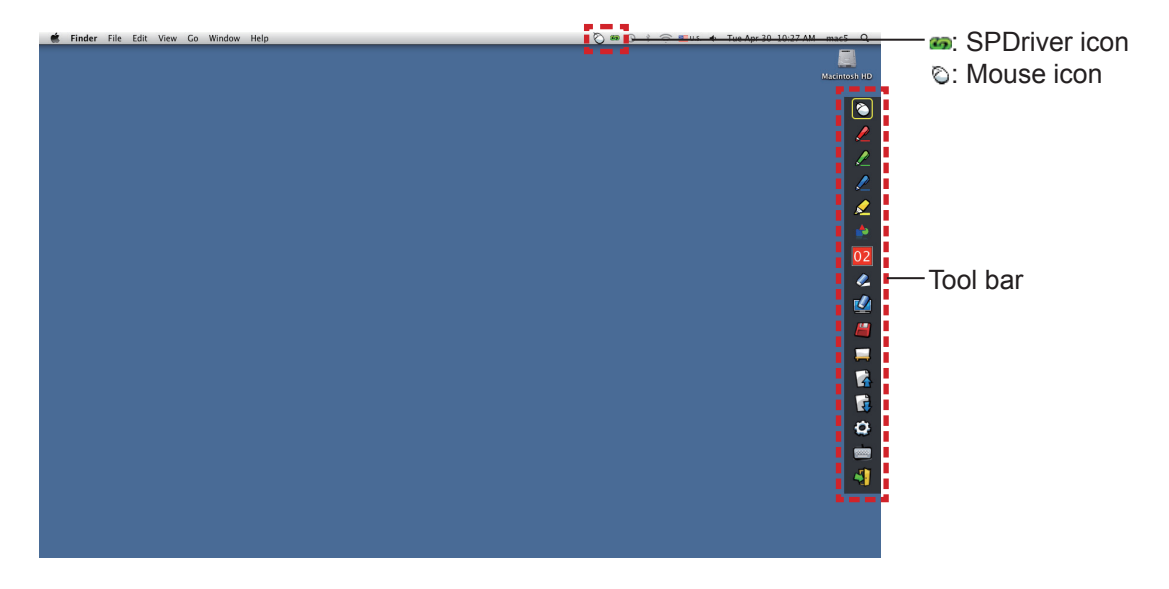

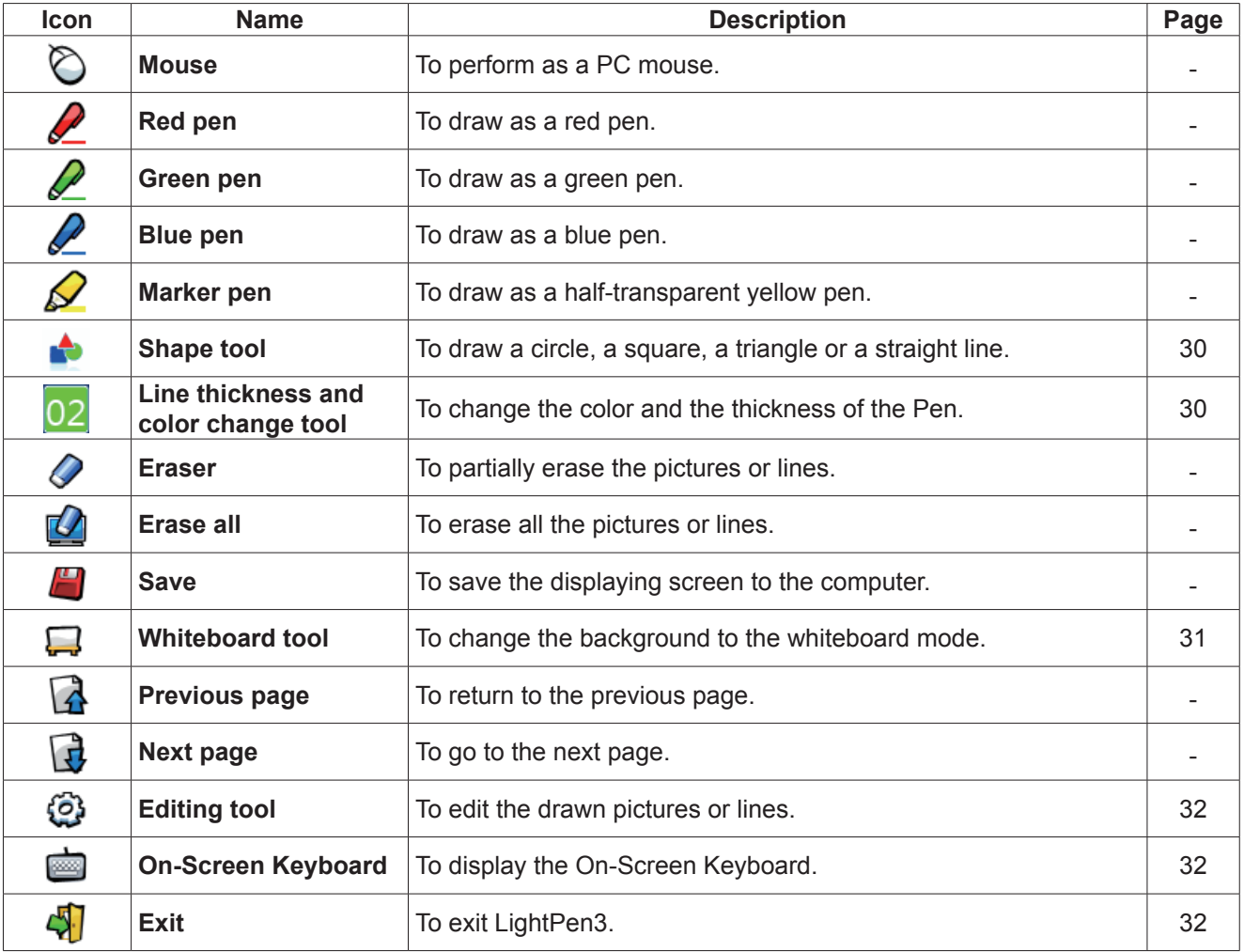

#### ■ **For "Mouse mode" and "Pen mode"**

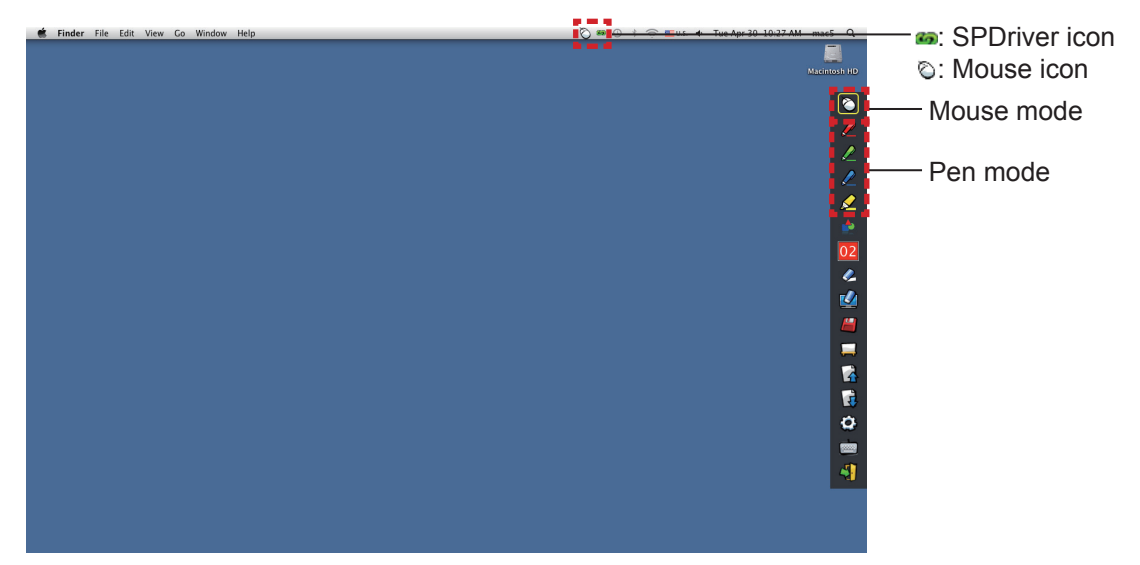

#### ● **Mouse mode**

The "Mouse mode" is active immediately after Startup. Use a Pen or a Pointer to move the mouse cursor.

• When using the Pen, press the tip of the Pen to the screen as the use of a normal pen.

• When using the Pointer (Optional accessories), press and hold down the button during use.

During mouse mode, press and hold the Pointer button or the tip of the Pen for about 2-3 seconds to do rightclick.

#### ● **Pen mode**

Select the Pen icon (Red pen/Green pen/Blue pen/Marker pen) from the tool bar and draw a line with a Pen or a Pointer. You can set the thickness and the color of the line.

- When using the Pen, press the tip of the Pen to the screen to draw a line as the use of a normal pen.
- When using the Pointer, press and hold down the button to draw a line.

#### **Note**

Press the icon on the menu bar to switch the "Mouse mode" or the "Pen mode".

#### ● **Quick switch of the "Mouse mode" or the "Pen mode"**

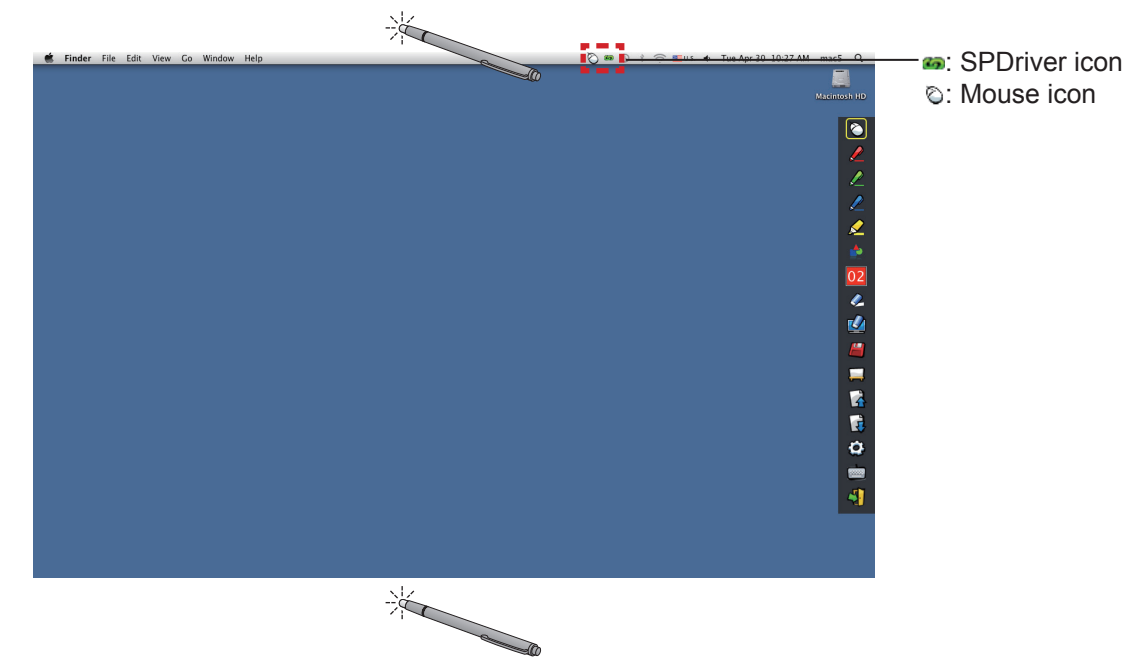

You can switch the "Mouse mode" or the "Pen mode" (Red pen/Green pen/Blue pen/Marker pen) function by simply using the Pen or the Pointer to click a little space up above or below the projection screen edge.

• The Pen color is the last selected color when using "Pen mode".

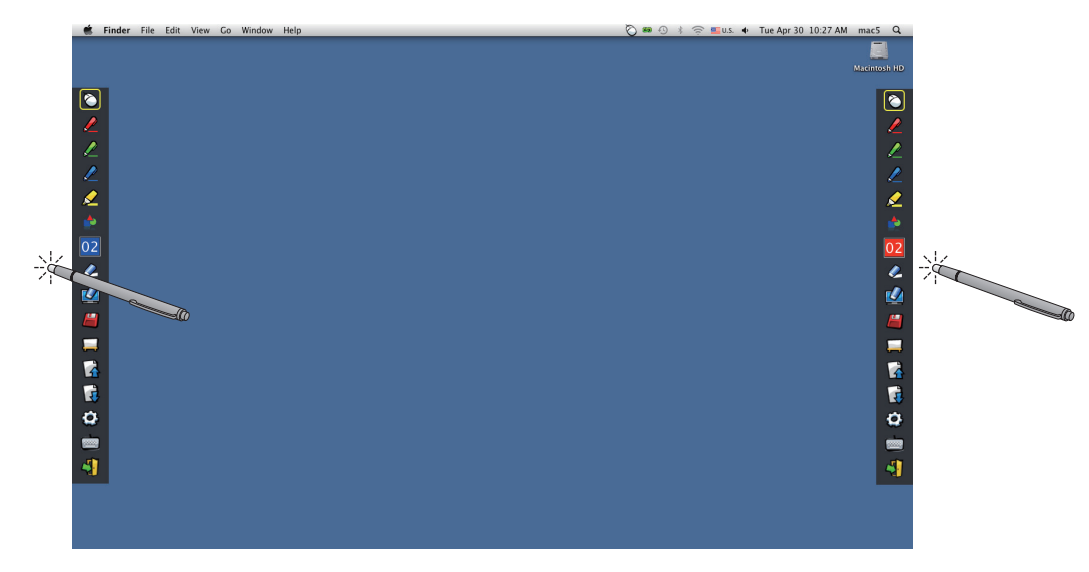

#### ■ **Position changing and Displaying / Hiding of the tool bar**

You can change the position of the tool bar or switch to display or hide of the tool bar.

- If you use the Pen or the Pointer to click a little space left to the projection screen edge, the tool bar will move to the left. To move the tool bar to the right, use the Pen or the Pointer to click a little space right to the projection screen edge.
- To switch the displaying or hiding of the tool bar, use the Pen or the Pointer to click a little space outside of the projection screen with the tool bar side.

#### ■ **Shape tool**

Click the "Shape tool" icon  $\bullet$  to display the following menu and select the shape you want to draw.

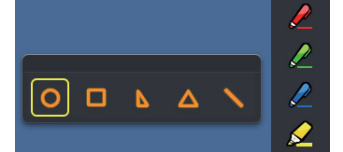

#### ■ Line thickness and color change tool

Click the "Line thickness and color change tool" icon  $\overline{02}$  to display the following menu and choose the thickness or color of the line.

Color palette button

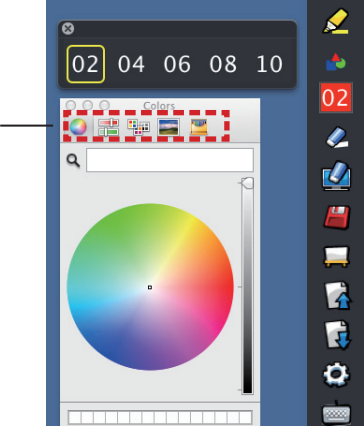

You can select rich color palette from the following picture in the Mac OS system.

• Set the switching of the 5 types of color palette button.

## **For Mac OS (continued)**

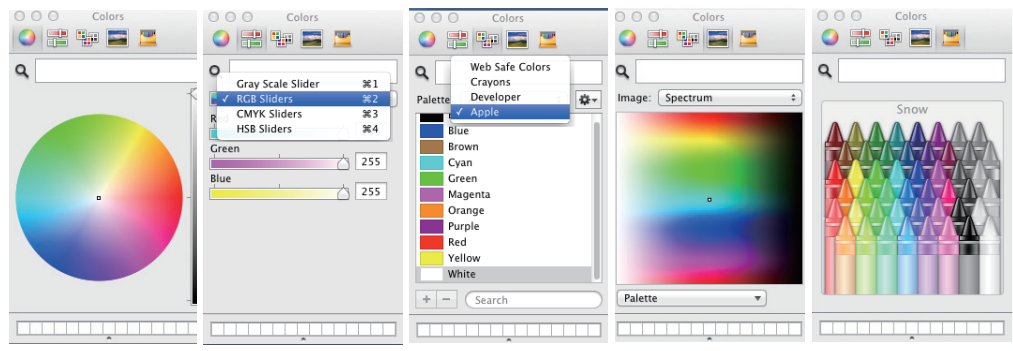

#### ■ Whiteboard tool

Select the "Whiteboard tool" icon to make the wallpaper of the PC screen white. The  $\bigcap$  (previous page) and the  $\Box$  (next page) icons are replaced by the  $\Box$  (wallpaper selection) and the  $\Box$  (white wallpaper) icons.

(1) Select the  $\Box$  icon to open the following window where you can choose the wallpaper that you want to use.

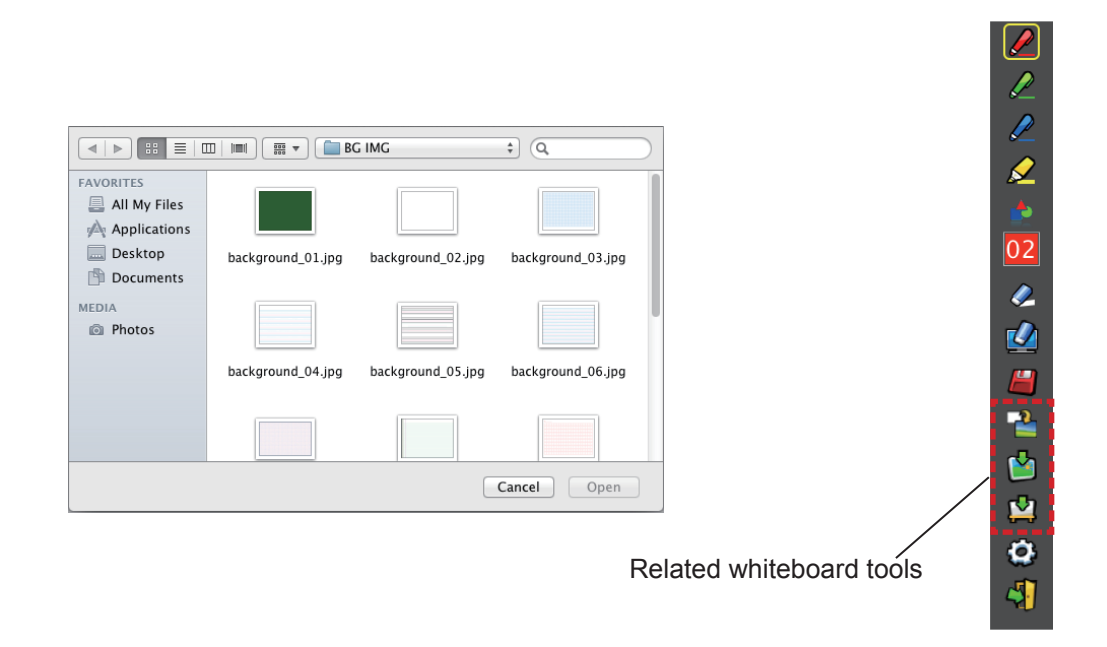

(2) Select the  $\Box$  icon to change the wallpaper to white.

(3) To exit the Whiteboard mode, select the  $\Box$  icon.

## **For Mac OS (continued)**

#### ■ **Editing tool**

Select the  $\{ \vec{O} \}$  icon to display the following "Editing tool" bar and select the necessary functions of the editing work.

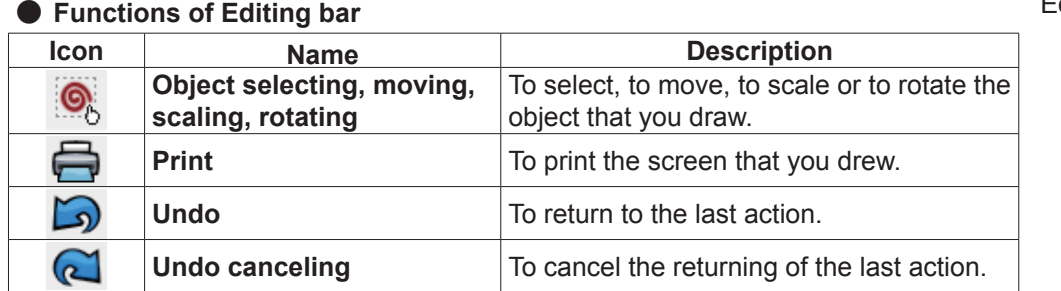

# Editing tool bar41

#### ■ **On-screen keyboard**

Select in icon to display the below on-screen keyboard. You can write text to a document via the "Mouse mode".

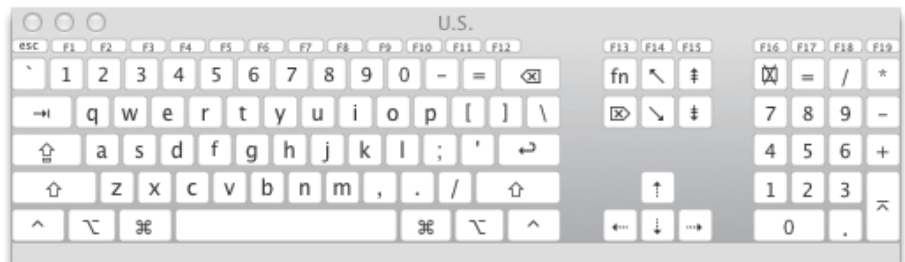

#### **To exit the Software**

#### ■ If you want to exit the LightPen3 from the tool bar

- 1) Select the  $\sqrt{1}$  icon (exit icon) from the tool bar.
- 2) The confirmation screen displays and press "OK" to select.

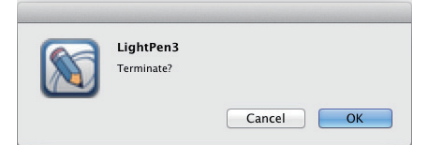

#### ■ If you want to exit the LightPen3 from the menu bar

- 1) Click the  $\odot$  icon (Mouse icon) from the task bar and select  $\vert$  Exit
- 2) The confirmation screen displays and press "OK" to select.

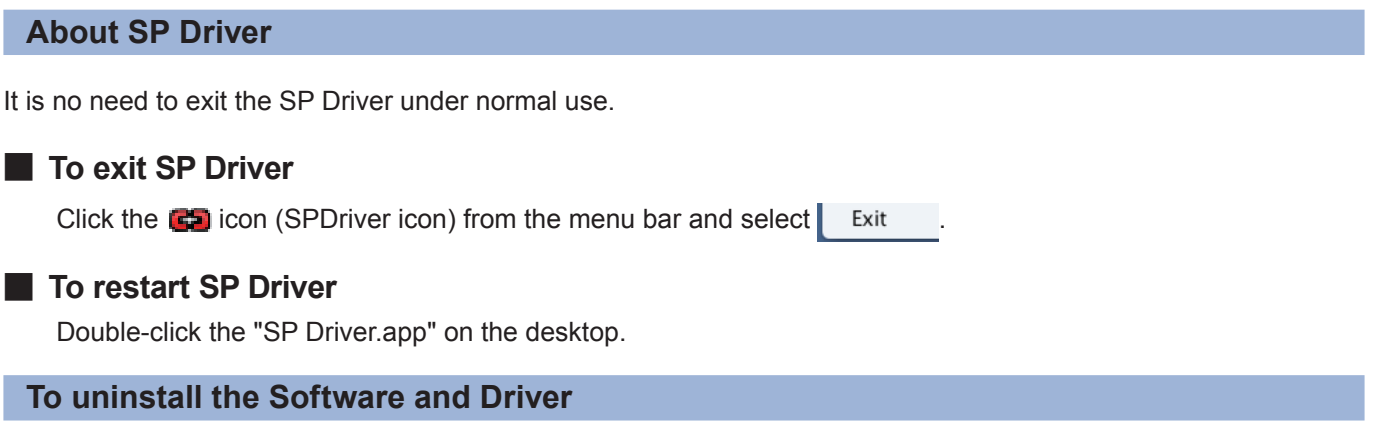

- **1) Drag or drop the "SP Driver.app" and the "LightPen3.app" from the desktop to the recycle bin.**
- **2) Select the "Empty trash" for the "Finder" menu.**

# **Troubleshooting Troubleshooting (continued)**

#### **"Can't find SP device." message displays.** In this case, please check the followings. (1) Confirm that the USB cable is connected securely and that the USB port is functioning properly. • If the following warning appears, connect the projector and the computer using the supplied USB cable, and then restart the program. LightPen3 Can't find SP device. Can't find SP device  $\overline{\alpha}$  $\overline{OK}$ If the SPDriver icon appears in red as figures (A)/(C), the USB function is not working. In this case, confirm that the USB cable is connected securely and that the USB port is functioning properly. The USB function performs normally when the icon becomes green as figures (B)/(D).  $(A)$  (B) (C) (D) F 环  $\widehat{z}$  $\equiv$  U.S.  $\equiv$  U.S. **Contract**  $\widehat{\,}$ 戶  $\lambda$  $\Rightarrow$ 75 æ Customize... Customize... **Attention:** Some antivirus softwares may disable the USB ports. Set such software to support the USB ports. (2) Use the supplied USB cable together with the projector. If a longer USB cable is needed, contact your dealer for details. (3) Confirm the USB port is functioning normally. Consult a qualified technician when it does not work. Note: When using a notebook computer, reduced battery capacity can result in USB ports not working. If this should occur, use AC power. Moreover, some notebook computers are unable to supply the standard current level of 500 mA from USB ports. In addition, some USB converters will not work properly. In such cases, use the supplied USB cable. **When the computer is restarted from standby mode, LightPen3 does not work.** When a computer is put into standby mode, its USB ports might be shut down. Quit the LightPen3 program once and then restart it. **The tip of the Pointer and the mouse cursor position are not the same.** This may be caused by one of the followings. (1) Calibration was not conducted accurately. (2) After calibration, the projector or screen was moved. (3) The computer resolution was changed. Recalibrate in any of these cases. **The mouse cursor jumps around regardless of the movement of the Pointer tip.** This may be caused by one of the followings. (1) There might be interference from a strong light nearby. Block nearby light from reaching the screen. (2) Since the use of remote control and infrared instruments can cause malfunction, do not use the remote control or infrared instruments when using the interactive functions within the projection range.

#### **Under manual calibration, you can not proceed to next step even by clicking the cross mark.**

(1) Check the followings.

- Is the Pen or Pointer have enough battery charge?
- If the tip of the Pointer or Pen in shadow on the screen? If the sensor cannot detect the LED in the tip of the Pointer or Pen, it will not function.

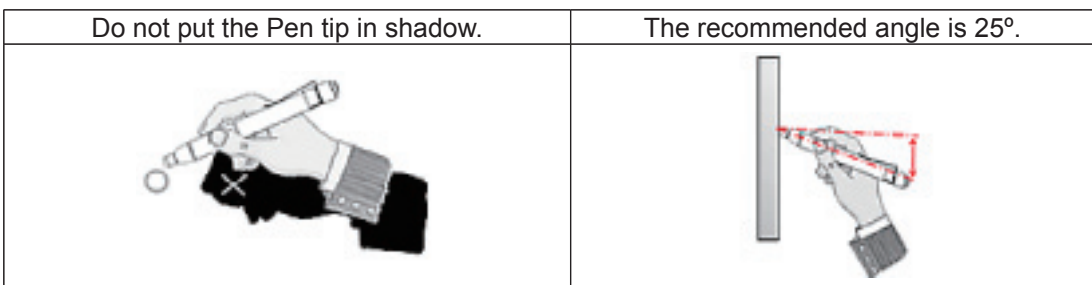

- (2) The surrounding light might be too bright. Move light sources further away from the projector and screen. It often happens in the following cases.
	- $\bullet$  Sunlight is entering through a window near the screen
	- There is a light source near the sensor or screen
- (3) When using Windows Vista or Windows 7, the + mark at the bottom left of the screen might be hidden by the start icon. In this case, place the tip where you expect it to be and press the button.

#### **"The ambient light is too bright to run the light pen system properly." message displays.**

The surrounding light is too strong. Therefore, try to move the light source or change the location of the screen or turn off the light, also try to make use of the curtain.

#### **The SPDriver icon does not change from red to green when using a USB cable to connect the computer to the projector.**

(1) It maybe due to the poor connection. Please unplug the USB cable and do the connection again. (2) It maybe due to the abnormal operation of the SPDriver. Please restart the computer.

#### **LightPen3 software does not move smoothly.**

When using some kinds of low performance computers, the interactive function may not work smoothly when using LightPen3 software. In this case, please use the LightPen3\_Lite software. ( $\Rightarrow$  page 18)

#### **The SPDriver icon does not appear.**

If the SPDriver6 icon ( $\binom{1}{k}$ ) is present on the taskbar of your computer, the SPDriver icon does not appear. Click the SPDriver6 icon and select "Exit", then use the SPDriver.

#### **Notes for using PT-CW331R series and PT-TW331R series projector together with one computer**

#### **WINDOWS**

- Connect the USB cable to your computer and the projector you would like to use.
- 2 Setup screen of SPDriver will display.
	- 1 Auto play screen display appears depending on the setting of the computer. In this case, please select "Execute the setup.exe" to display the setup screen.
	- 2 Depending on the environment of your computer, it may take 1-2 minutes to appear the screen.
- Click "Next" to display a confirmation dialog for installing destination location.
- Click "Next" to display a confirmation dialog for overwriting the driver and then select "Yes".
- Click "Finish".
- Make sure that the icon on the task bar is green.
- 3 Depending on the environment of your computer, it may take 1-2 minutes for the icon to become green. For the above, you can use the interactive features.
- Step  $\mathbb{D} \sim \mathbb{G}$  are required every time you need to change the projector.

#### **MAC OS**

- Prepare SP Driver of the projector you would like to use.
- Obtain from CD-ROM

"SP Driver" in the MAC folder.

Download from WEB

 "SP Driver XXXXX.dmg" (XXXXX indicated the version) will be a "SP Driver" where you mount in the disk image.

- When you copy it to the hard disk of the computer, change "SP Driver" to any file name you would like to. (For example) "SP Driver" --> "SP Driver for CW series"
- Double-click the name-changed SP Driver file for the projector you would like to use.
- Connect the USB cable to your computer and the projector you would like to use.
- Make sure that the icon on the menu bar is green.
- 4 Depending on the environment of your computer, it may take 1-2 minutes for the icon to become green. For the above, you can use the interactive features.
- Step  $\Im \sim \Im$  are required every time you need to change the projector.

#### **LINUX**

- Start the computer with the administrator privileges.
- Connect the USB cable to your computer and the projector you would like to use.
- Copy the "Linux.tar" in the LNX folder of the CD-ROM to the hard disk.
- In this case, change "Linux.tar" to any file name you would like.
- (For example) "Linux.tar" --> "Linux for CW series.tar"
- Unzip the name-changed "Linux.tar" file to the projector you would like to use.
- Double-click "1-setup" in the Linux folder.
- Make sure that the icon on the menu bar is green.

 5 Depending on the environment of your computer, it may take 1-2 minutes for the icon to become green. For the above, you can use the interactive features.

Step  $\oslash \sim \oslash$  are required every time you need to change the projector.

# **Suffix (For Linux) Suffix (For Linux) (continued)**

Install the Linux dedicated SPDriver in the Linux system computer. The Drawing application dedicated for Linux is not included in the CD-ROM contents and the "Pen function" does not work. You can use the Pen or the Pointer as a PC mouse function on the projection screen.

#### **System requirements**

The computer must meet the following requirements in order to install the SPDriver.

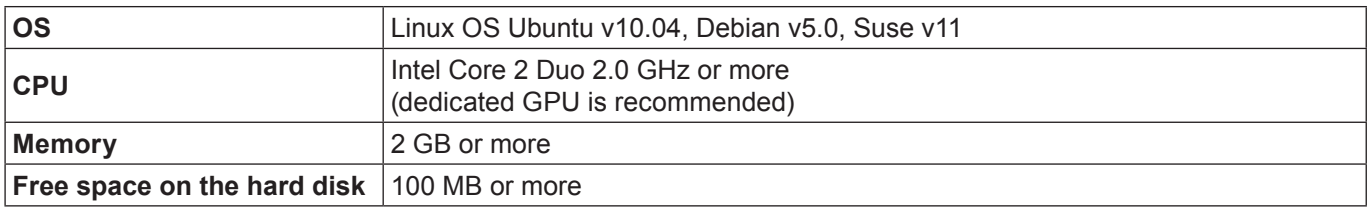

#### **Note**

• Please notice that it is not guaranteed of the proper operations for system requirements other than the above mentioned requirements or for the self-made computers.

#### **Even all the requirements are meet, there is not guaranteed operations for all computers.**

#### **How to install the Driver**

- **1) Before installation, use a USB cable to connect the projector to the PC, and Start the computer with administrator privileges.**
- **2) Insert the software recorded CD-ROM into the CD drive.**
- **3) Open the "LNX" folder and copy the "Linux.tar" on to the desktop.**
- **4) Take the CD-ROM out from the CD drive.**
- **5) Double click the "Linux.tar" "Linux" "1-setup".**
	- spdriver icon and "Installed successfully" messages display on the desktop.

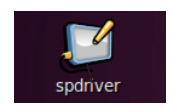

## **Suffix (For Linux) (continued)**

#### **Interactive functions initial settings**

First, carry out the calibration for the projector sensor to accurately recognize the position of the projected screen.

#### ■ **Perform the Calibration of the camera**

- **1) Connect the computer to the projector via a USB cable.**
	- The SPDriver icon in the taskbar turns from red into green.
- **2) Click the SPDriver icon in the taskbar.**

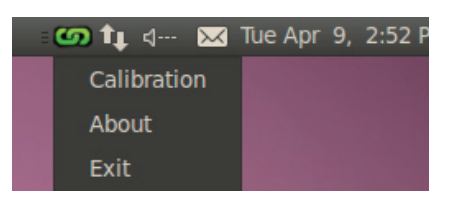

#### **3) Choose the pop-up "Calibration"**

• The manual calibration screen displays.

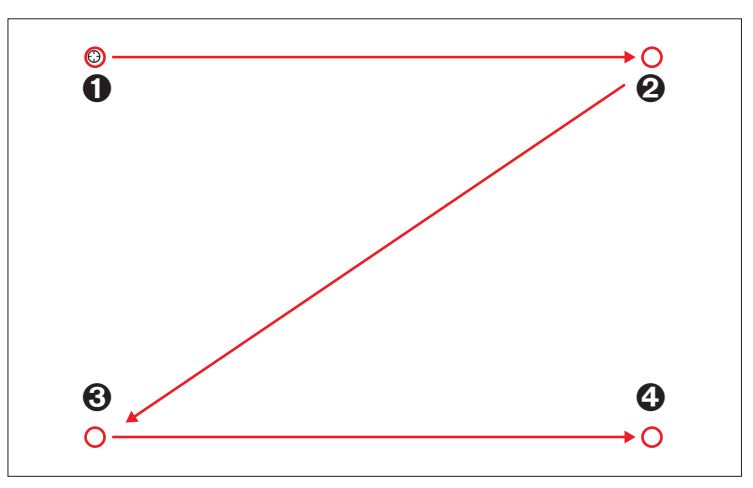

- **4) Press the target mark in the screen with the Pen.**
	- Each time you press the target mark, the moving order is  $\mathbf{0} \rightarrow \mathbf{0} \rightarrow \mathbf{0}$ .

#### **5)** Press the target mark  $\theta \rightarrow \theta \rightarrow \phi$ .

• The "Please wait..." message appears, and after completing the process the message will disappear.

#### **Note**

• When the position of the screen and the projector is fixed, there is no need for calibration again next time if you use the same computer at the same resolution.

#### **To uninstall the Driver**

**1) Double click the "spdriver\_UNINSTALL" on the desktop.**

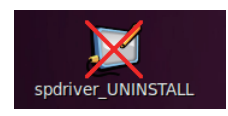

• "Uninstalled successfully" message will display when uninstallation finishes.

# **Trademarks**

- Microsoft®, Windows®, Windows Vista® and PowerPoint® are registered trademarks or trademarks of Microsoft Corporation in the United States and other countries.
- Intel, Pentium, Intel® Core™ 2 Duo are trademarks or registered trademarks of Intel Corporation and its subsidiaries in the United States and other countries.
- Mac OS and OS X are the trademarks of Apple Inc. registered in the United States and other countries.
- Linux is the trademark of Linus Torvalds in the United States and other countries.
- Other company names, product names or other names noted in this manual are trademarks or registered trademarks of the respective companies. Note that ® and ™ marks are not indicated in the text of this manual.

#### **Note**

- Unauthorized use or reproduction of part or all of this product software and manuals is strictly prohibited.<br>• Papacopic cappet be held liable for any effects resulting from the use of this product software and manual
- Panasonic cannot be held liable for any effects resulting from the use of this product software and manuals.<br>
A Panasonic reserves the right to revise this product software aposifications and manual contents without poti
- Panasonic reserves the right to revise this product software specifications and manual contents without notice.

# Panasonic Corporation